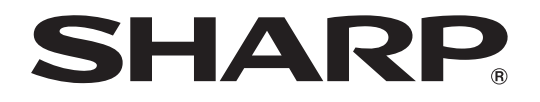

# **PROJETOR DE LCD MODELO XG-C430X XG-C335X XG-C330X**

# **MANUAL DE OPERAÇÃO**

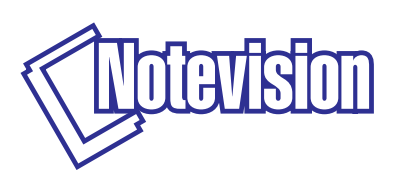

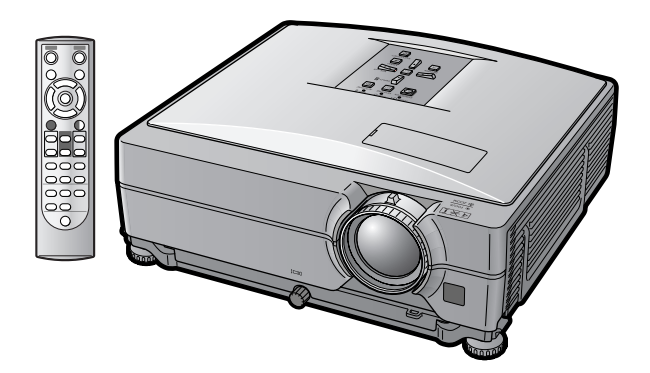

### **IMPORTANTE**

- Para sua assistência ao relatar a perda ou o roubo de seu Projetor, favor anotar os Números de Modelo e Série localizados no fundo do projetor e guarde essas informações.
- Antes de desfazer-se da embalagem (reciclável), verifique com cuidado o conteúdo da mesma, a fim de se assegurar que você recebeu todos os itens acessórios, conforme descrito em "Acessórios fornecidos", na página **[10](#page-11-0)**.

## **NO. de Modelo.:**

**NO. de Série:**

### **SPECIAL NOTE FOR USERS IN THE U.K.**

The mains lead of this product is fitted with a non-rewireable (moulded) plug incorporating a 10A fuse. Should the fuse need to be replaced, a BSI or ASTA approved BS 1362 fuse marked  $\bigcirc$  or  $\bigcirc$  and of the same rating as above, which is also indicated on the pin face of the plug, must be used.

Always refit the fuse cover after replacing the fuse. Never use the plug without the fuse cover fitted. In the unlikely event of the socket outlet in your home not being compatible with the plug supplied, cut off the mains plug and fit an appropriate type.

### **DANGER:**

The fuse from the cut-off plug should be removed and the cut-off plug destroyed immediately and disposed of in a safe manner.

Under no circumstances should the cut-off plug be inserted elsewhere into a 10A socket outlet, as a serious electric shock may occur.

To fit an appropriate plug to the mains lead, follow the instructions below:

### **WARNING:**

THIS APPARATUS MUST BE FARTHED.

### **IMPORTANT:**

The wires in this mains lead are coloured in accordance with the following code:

Green-and-yellow : Earth / Blue : Neutral / Brown : Live

As the colours of the wires in the mains lead of this apparatus may not correspond with the coloured markings identifying the terminals in your plug proceed as follows:

- The wire which is coloured green-and-yellow must be connected to the terminal in the plug which is marked by the letter E or by the safety earth symbol  $\pm$  or coloured green or green-and-yellow.
- The wire which is coloured blue must be connected to the terminal which is marked with the letter N or coloured black.
- The wire which is coloured brown must be connected to the terminal which is marked with the letter L or coloured red.

IF YOU HAVE ANY DOUBT, CONSULT A QUALIFIED ELECTRICIAN.

The supplied CD-ROM contains operation instructions in English, German, French, Swedish, Spanish, Italian, Dutch, Portuguese, Chinese and Korean. Carefully read through the operation instructions before operating the projector.

Die mitgelieferte CD-ROM enthält Bedienungsanleitungen in Englisch, Deutsch, Französisch, Schwedisch, Spanisch, Italienisch, Niederländisch, Portugiesisch, Chinesisch und Koreanisch. Bitte lesen Sie die Bedienungsanleitung vor der Verwendung des Projektors sorgfältig durch.

Le CD-ROM fourni contient les instructions de fonctionnement en anglais, allemand, français, suédois, espagnol, italien, néerlandais, portugais, chinois et coréen. Veuillez lire attentivement ces instructions avant de faire fonctionner le projecteur.

Den medföljande CD-ROM-skivan innehåller bruksanvisningar på engelska, tyska, franska, svenska, spanska, italienska, holländska, portugisiska, kinesiska och koreanska. Läs noga igenom bruksanvisningen innan projektorn tas i bruk.

El CD-ROM suministrado contiene instrucciones de operación en inglés, alemán, francés, sueco, español, italiano, holandés, portugués, chino y coreano. Lea cuidadosamente las instrucciones de operación antes de utilizar el proyector.

Il CD-ROM in dotazione contiene istruzioni per l'uso in inglese, tedesco, francese, svedese, spagnolo, italiano, olandese, portoghese, cinese e coreano. Leggere attentamente le istruzioni per l'uso prima di usare il proiettore.

De meegeleverde CD-ROM bevat handleidingen in het Engels, Duits, Frans, Zweeds, Spaans, Italiaans, Nederlands, Portugees, Chinees en Koreaans. Lees de handleiding zorgvuldig door voor u de projector in gebruik neemt.

O CD-ROM fornecido contém instruções de operação em Inglês, Alemão, Francês, Sueco, Espanhol, Italiano, Holandês, Português, Chinês e Coreano. Leia cuidadosamente todas as instruções de operação antes de operar o projetor.

附送之CD-ROM光碟中,有用英文、德文、法文、瑞典文、西班牙文、意大利文、荷蘭文、葡萄牙文、中文和韓國文所 寫的使用說明書。在操作本投影機之前,請務必仔細閱讀整本使用說明書。

제공된 CD-ROM에는 영어, 독일어, 프랑스어, 스웨덴어, 스페인어, 이탈리아어, 네덜란드어, 포르투갈어, 중 국어, 그리고 한국어로 작성된 조작 설명서가 포함되어 있습니다. 프로젝터를 조작하기 전에 조작 지짐을 상세 하게 숙지하십시오.

# <span id="page-2-0"></span>**Introdução PORTUGUÊS**

Introdução **Introdução**

### Existem duas boas razões para que você faça, sem demora, o registro de garantia do seu novo Projetor SHARP, usando o CARTÃO DE REGISTRO que acompanha o aparelho.

### **1. GARANTIA**

Para assegurar que você receba imediatamente todos os benefícios de garantia para peças, assistência técnica e mão de obra especializada a que você tem direito.

### **2. ESTATUTO DE SEGURANÇA PARA PRODUTOS DE CONSUMO** Para assegurar que você receba, prontamente, todas as notificações relativas a segurança, tais como inspeções, modificações ou

recolha, que a SHARP poderá ser requerida a executar com base no Estatuto de Segurança para Produtos de Consumo de 1972. RECOMENDA-SE UMA LEITURA CUIDADOSA DA IMPORTANTE CLÁUSULA "GARANTIA LIMITADA". SOMENTE PARA OS E.U.A.

**ATENÇÃO:** Fonte de iluminação intensa. Não olhe direta nem fixamente o feixe de luz. Tenha muito cuidado T -X- D com crianças, não permitindo que olhem fixamente o feixe de luz.

**ATENÇÃO:** Para reduzir riscos de incêndios ou choques elétricos, não exponha este aparelho à chuva ou umidade.

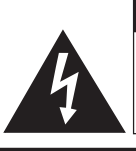

**RISCO DE CHOQUE ELÉTRICO. NÃO RETIRE OS PARAFUSOS, EXCETO AQUELES DEVIDAMENTE ESPECIFICADOS PARA MANUSEIO PELO USUÁRIO.**

**CUIDADO**

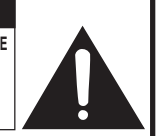

**CUIDADO: PARA REDUZIR O RISCO DE CHOQUES ELÉTRICOS, NÃO RETIRE A TAMPA. NÃO HÁ PEÇAS QUE POSSAM SER CONSERTADAS PELO USUÁRIO NA PARTE INTERNA, EXCETO A LÂMPADA. ENCAMINHE OS CONSERTOS A UM POSTO DE ASSISTÊNCIA TÉCNICA QUALIFICADA.**

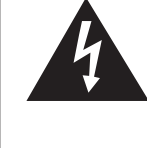

O símbolo do raio com a extremidade em forma de flecha dentro de um triângulo equilátero destina-se a alertar o usuário sobre a presença de "voltagens perigosas" e sem isolamento dentro do produto, que podem ser de magnitude suficiente para constituir perigo de choque elétrico para pessoas.

O ponto de exclamação dentro de um triângulo equilátero destina-se a alertar o usuário sobre a existência de instruções de operação e manutenção (assistência técnica) importantes na literatura que acompanha o produto.

**ATENÇÃO:** Os regulamentos FCC declaram que qualquer alteração ou modificação efetuada neste aparelho, que não seja expressamente aprovada pelo fabricante, poderá anular o direito de operação do equipamento pelo usuário. SOMENTE PARA OS E.U.A.

## **INFORMAÇÃO**

Este equipamento foi testado e aprovado de acordo com os limites Classe A para dispositivos digitais, em conformidade com a Parte 15 das Normas FCC. Estes limites são designados a fim de prover uma proteção razoável contra interferências nocivas quando o equipamento for operado em ambientes comerciais. Este equipamento gera, usa e pode irradiar energia em frequência de rádio e, caso não seja instalado e utilizado de acordo com o manual de operação, pode causar interferências prejudiciais a comunicações de rádio. Entretanto, não há nenhuma garantia que não ocorrerão interferências em uma instalação em particular. A operação deste equipamento numa área residencial é susceptível de causar interferências prejudiciais, e nesse caso o utilizador será obrigado a corrigir a interferência a suas próprias custas. SOMENTE PARA OS E.U.A.

O cabo de computador incluso deve ser usado com este aparelho. O cabo é fornecido a fim de assegurar que o aparelho esteja de acordo com os requerimentos das normas FCC Classe A. SOMENTE PARA OS E.U.A.

## **ATENÇÃO:**

Este aparelho é um produto de classe A. Ele poderá causar interferências de rádio em ambientes residenciais, sobre as quais o usuário poderá ser requerido a tomar as devidas providências por conta própria.

### **ATENÇÃO:**

A ventoinha de refrigeração deste projetor continua a funcionar por cerca de 90 segundos depois que o projetor entra em modo espera. Em condições normais de operação, ao colocar o projetor em modo espera use sempre a tecla STANDBY (Espera) no projetor, ou no controle remoto. Assegure-se de que a ventoinha de ventilação esteja desligado antes de guardar o projetor na caixa de armazenamento.

EM CONDIÇÕES NORMAIS DE USO, NUNCA DESLIGUE O PROJETOR DESCONECTANDO O CABO DE FORÇA. A NÃO OBSERVÂNCIA DESTA ADVERTÊNCIA RESULTARÁ EM PROBLEMAS PREMATUROS DE OPERAÇÃO DA LÂMPADA.

### **AO DESCARTAR-SE DO PRODUTO**

Este projetor utiliza solda de estanho-chumbo e uma lâmpada pressurizada contendo uma pequena quantidade de mercúrio. Para informações quanto ao descarte ou reciclagem, recomenda-se contatar as autoridades locais ou, se estiver situado nos Estados Unidos da América, a Associação das Indústrias Eletrônicas: www.eiae.org.

### **Cuidados em relação à troca da lâmpada**

Veja "Substituição da Lâmpada" na página **[60](#page-61-0)**.

Este projetor SHARP utiliza um painel LCD (Tela de Cristal Líquido). Este painel muito sofisticado contém 786.432 pixels (x RGB) TFT's (Thin Film Transistors – Transistores de Película Magnética). Tal como em qualquer equipamento eletrônico de alta tecnologia como grandes telas de TV, sistemas de vídeo e câmaras vídeo, existem certas tolerâncias aceitáveis que o equipamento deverá cumprir.

Esta unidade possui alguns pixels inativos dentro de tolerâncias aceitáveis que poderão resultar em pontos inativos na tela da imagem. Isto não afetará a qualidade da imagem ou a vida útil da unidade.

- ∑ Microsoft® e Windows® são marcas registradas da Microsoft Corporation, nos Estados Unidos e/ou outros países.
- ∑ PC/AT é uma marca registrada da International Business Machines Corporation nos Estados Unidos.
- ∑ Adobe® Reader® é uma marca comercial da Adobe Systems Incorporated.
- ∑ Macintosh® é uma marca registrada da Apple Computer, Inc. nos Estados Unidos e/ou outros países.
- ∑ Todas as outras companhias ou nomes de produtos são marcas comerciais ou marca registradas das respetivas companhias.

Representante autorizado responsável pelo mercado da Comunidade da União Européia

SHARP ELECTRONICS (Europe) GmbH Sonninstraße 3, D-20097 Hamburg Sonninstraße 3, D-20097 Hamburg SOMENTE UNIÃO EUROPÉIA

# **Introdução** Introdução

# <span id="page-4-0"></span>**Como Ler Este Manual de Operação**

• **Neste manual de operação, as ilustrações e exibições de tela estão simplificadas para melhor entendimento, e podem diferir da exibição de tela real.**

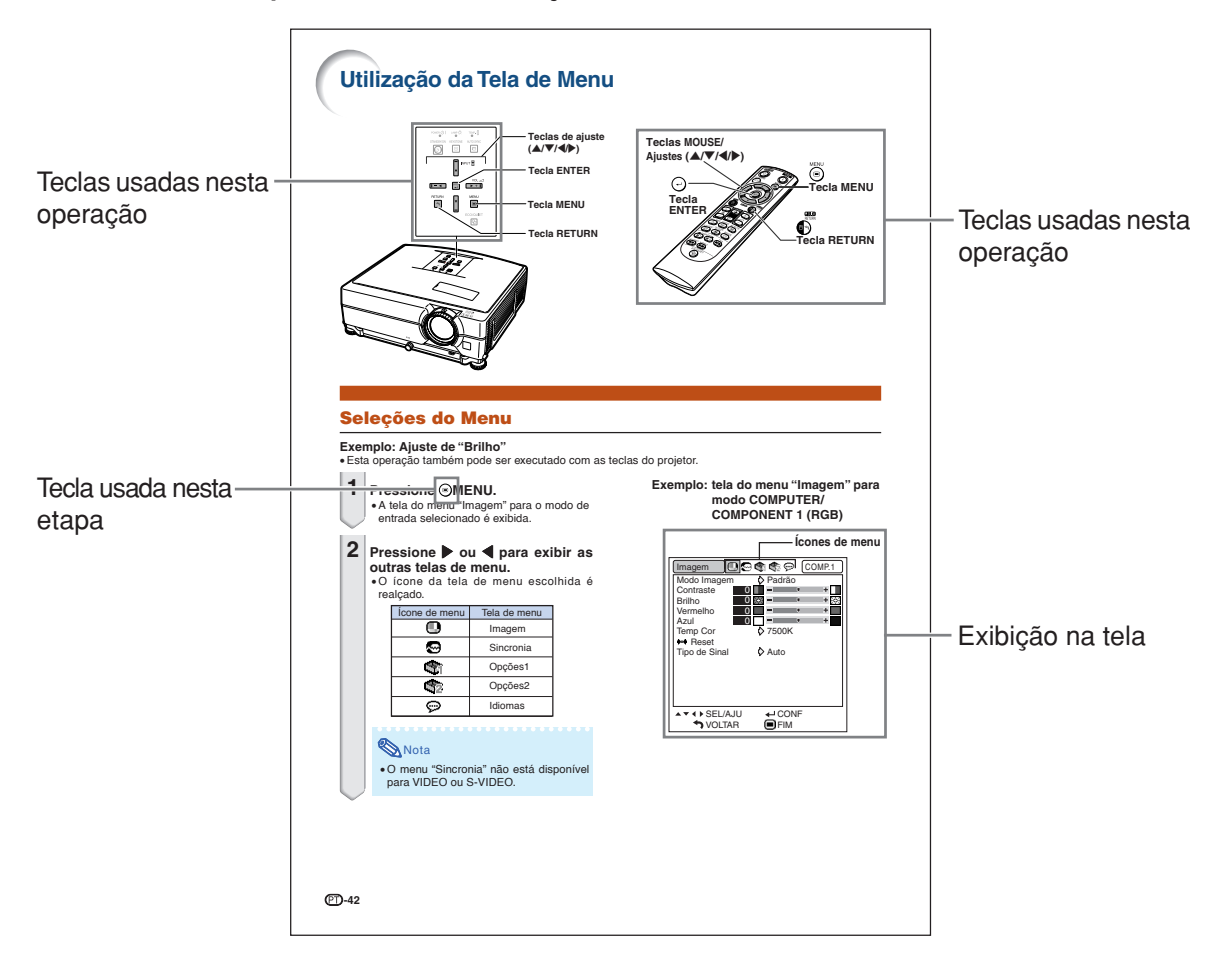

**Informação .......** Indica salvaguardas ao usar o projetor.

Nota **................** Indica informações adicionais para configuração e operação do projetor.

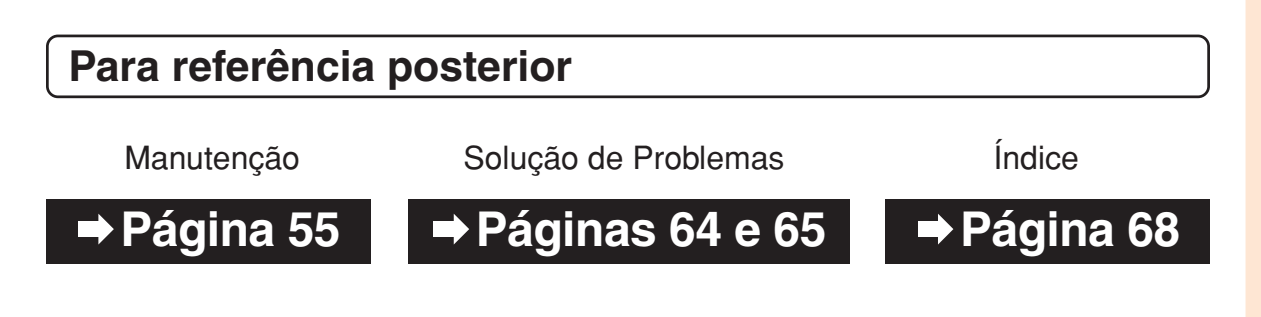

# **Conteúdo**

## **Preparativos**

# **[Introdução](#page-2-0)**

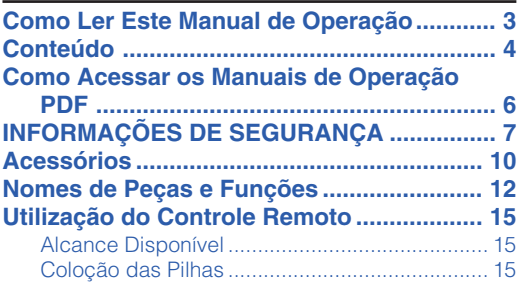

# **[Referência Rápida](#page-17-0)**

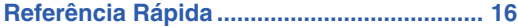

# **[Configuração](#page-19-0)**

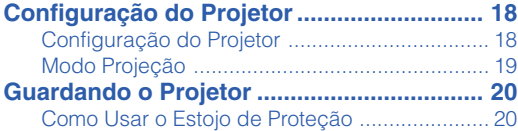

# **[Conexões](#page-22-0)**

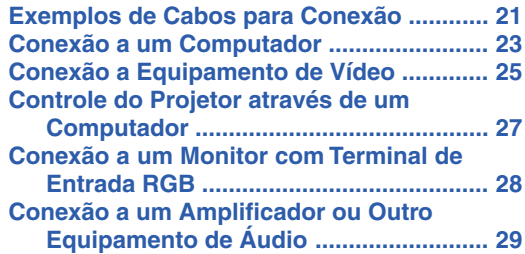

## **Uso**

## **[Operação Básica](#page-31-0)**

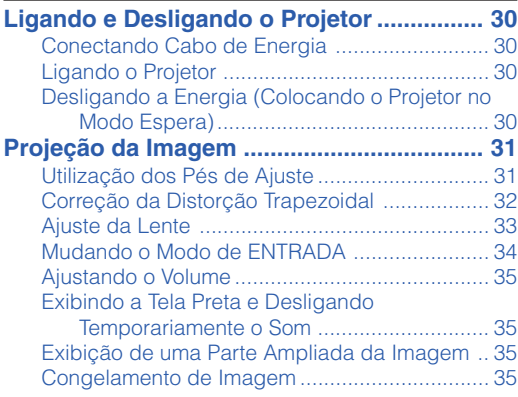

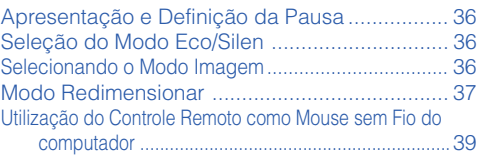

# **[Recursos Úteis](#page-41-0)**

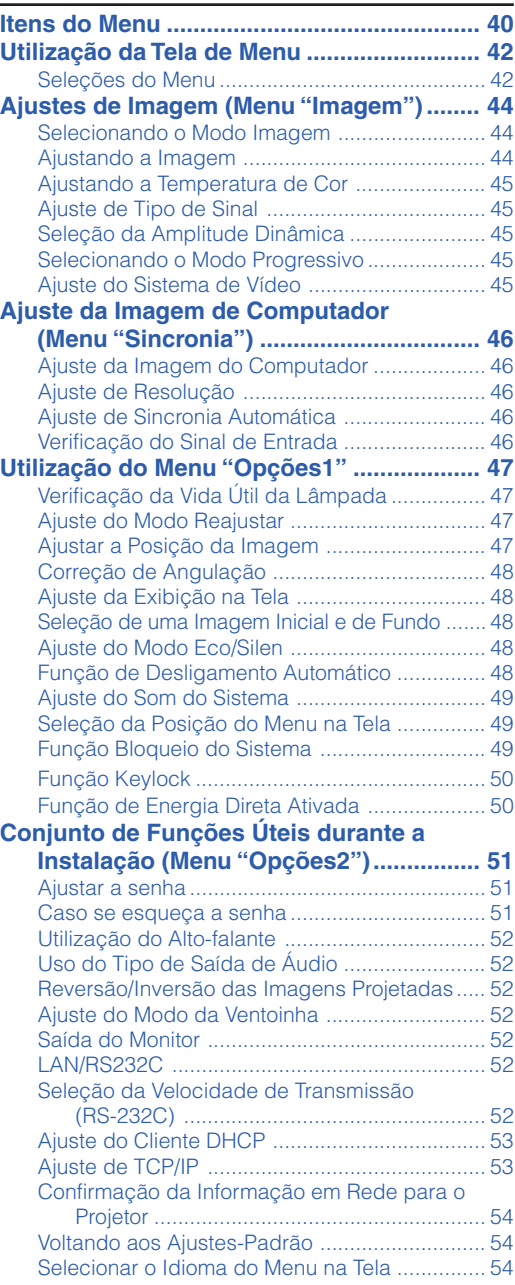

# **Referência**

# **[Apêndice](#page-56-0)**

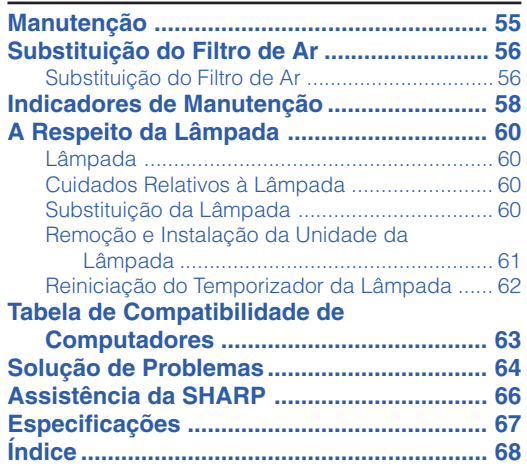

# **MANUAL DE INSTALAÇÃO**

## **Para detalhes, consulte o "MANUAL DE INSTALAÇÃO" contido no CD-ROM fornecido.**

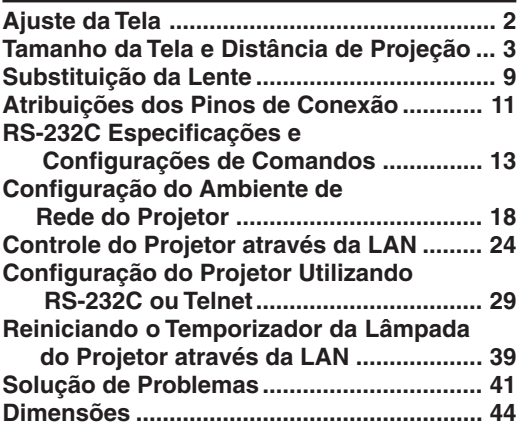

# <span id="page-7-0"></span>**Como Acessar os Manuais de Operação PDF**

**O CD-ROM inclui os manuais de operação (em formato PDF) em vários idiomas, para que você possa trabalhar com o projetor mesmo que não os possua. Para utilizar estes manuais, você precisará instalar Adobe® Reader ® no seu PC (Windows ® ou Macintosh®).**

Instale Adobe® Reader ® pela Internet (http://www.adobe.com).

### **Para acessar os manuais PDF**

### **Para Windows®:**

- 1 Insira o CD-ROM na unidade de CD-ROM.
- 2 Dê um duplo clique no ícone "Meu Computador".
- 3 Dê um duplo clique no "CD-ROM".
- 4 **Para ver o manual de operações**
	- 1) Dê um duplo clique na pasta "MANUALS".
	- 2) Dê um duplo clique no idioma (nome da pasta) que deseja visualizar.
	- 3) Dê um duplo clique no arquivo PDF "C430\_" para acessar os manuais do projetor.

#### **Para ver o manual de instalação**

- 1) Dê um duplo clique na pasta "SETUP".
- 2) Dê um duplo clique no idioma (nome da pasta) que deseja visualizar.
- 3) Dê um duplo clique no arquivo PDF "C430\_S" para acessar o manual de instalação.

### **Para Macintosh®:**

- 1 Insira o CD-ROM na unidade de CD-ROM.
- 2 Dê um duplo clique no ícone "CD-ROM".
- 3 **Para ver o manual de operações**
	- 1) Dê um duplo clique na pasta "MANUALS".
	- 2) Dê um duplo clique no idioma (nome da pasta) que deseja visualizar.
	- 3) Dê um duplo clique no arquivo PDF "C430\_" para acessar os manuais do projetor.

### **Para ver o manual de instalação**

- 1) Dê um duplo clique na pasta "SETUP".
- 2) Dê um duplo clique no idioma (nome da pasta) que deseja visualizar.
- 3) Dê um duplo clique no arquivo PDF "C430\_S" para acessar o manual de instalação.

### **Informação**

•Se o arquivo PDF desejado não puder ser aberto com o duplo clique, inicie primeiro Adobe® Reader®, e então especifique o arquivo desejado utilizando o menu "Arquivo", "Abrir".

# <span id="page-8-0"></span>**INFORMAÇÕES DE SEGURANÇA**

### **ATENÇÃO: Leia por favor todas estas instruções antes de operar este produto e guarde-as para uso posterior.**

A energia elétrica pode realizar muitas funções úteis. Este produto foi concebido e fabricado para garantir a sua segurança pessoal. MAS A UTILIZAÇÃO INCORRETA PODERÁ RESULTAR EM POTENCIAL CHOQUE ELÉTRICO OU PERIGO DE INCÊNDIO. A fim de não neutralizar as seguranças incorporadas neste produto, observe as seguintes regras básicas para a sua instalação, uso e assistência.

#### **1. Leia as instruções**

Todas as instruções de segurança e de operação devem ser lidas antes de utilizar o aparelho.

### **2. Guarde as instruções**

Todas as instruções de segurança e de operação devem ser guardadas para consultas futuras.

#### **3. Observe as advertências**

Todas as advertências e as instruções de operação devem ser observadas.

#### **4. Siga as instruções**

Todas as instruções de uso e de operação devem ser seguidas.

### **5. Limpeza**

Desligue o aparelho da tomada elétrica antes de limpá-lo. Não utilize produtos de limpeza líquidos ou em aerosol, apenas um pano úmido.

#### **6. Adaptadores**

Utilize somente os adaptadores recomendados pelo fabricante para não danificar o aparelho.

#### **7. Água e umidade**

Não utilize o aparelho perto da água. Por exemplo: perto de uma banheira, pia da cozinha ou tanque de lavar roupa, de um porão úmido ou perto de uma piscina, etc.

#### **8. Acessórios**

Não coloque este aparelho sobre um carrinho, suporte, tripé ou mesa instáveis. Ele pode cair, causando ferimentos graves a alguém ou ficar bastante danificado. Use somente os acessórios recomendados pelo fabricante ou vendidos junto com o aparelho. A fixação do aparelho e o acessório a ser utilizado devem seguir as recomendações do fabricante.

#### **9. Transporte**

Caso o aparelho esteja colocado sobre uma mesa com rodas, o conjunto deve ser movido com cuidado. Paradas repentinas, força excessiva e superfície desnivelada podem derrubá-lo.

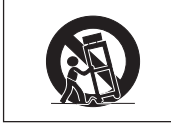

#### **10. Ventilação**

Os furos e aberturas no gabinete foram projetados para proporcionar ventilação e garantir o funcionamento adequado do aparelho, protegendo-o contra superaquecimento. As aberturas não devem ser obstruídas, e assim sendo, não coloque o aparelho sobre uma cama, sofá, tapete ou qualquer outra superfície semelhante. Não o instale em um móvel fechado, como uma estante ou um "rack", a não ser que disponha de ventilação adequada e que as instruções do fabricante sejam cumpridas.

#### **11. Alimentação**

Este aparelho deve ser operado apenas com o tipo de alimentação indicado na etiqueta. Se não tiver certeza acerca do tipo de alimentação na sua casa, consulte um revendedor autorizado ou a companhia elétrica local. Consulte o manual de instruções para aparelhos que irão funcionar com pilhas ou outras fontes de energia.

#### **12. Aterramento ou polarização**

Este produto está equipado com um dos seguintes tipos de plugues. Se o plugue não servir na tomada de força, por favor contate o seu eletricista.

Não anule a característica de segurança do plugue.

- a. Plugue de tipo de dois fios (corrente).
- b. Plugue de tipo de três fios com terra (corrente) com um terminal de aterramento. Este plugue apenas servirá numa tomada de força de tipo com terra.

#### **13. Proteção do cabo de alimentação**

Os fios de alimentação devem ser instalados em locais que não possam ser pisados, nem posicionados sob objetos que possam pressioná-los. Preste atenção especial ao encaixe dos fios nos plugues, nas réguas de tomada e nos pontos onde saem do aparelho.

#### **14. Relâmpagos**

Para maior proteção deste equipamento durante tempestades, ou quando o mesmo não vá ser usado por um longo período, aconselha-se desligá-lo da tomada. Isto irá prevenir danos ao aparelho, causados por raios ou por sobretensão na energia elétrica.

#### **15. Sobrecarga**

Não sobrecarregue as tomadas elétricas, fios de extensão ou réguas de tomada pois podem causar incêndios ou choques elétricos.

#### **16. Entrada de líquidos ou objetos**

Nunca introduza nenhum tipo de objeto nas aberturas do aparelho porque este pode tocar pontos perigosos de tensão ou causar curto-circuito, provocando incêndio ou choque elétrico. Nunca derrame qualquer líquido no equipamento.

#### **17. Assistência técnica**

Não tente consertar o aparelho por conta própria, pois ao abrir ou retirar as tampas, você ficará exposto a altas tensões e outros perigos. Caso necessário, solicite sempre o serviço de técnicos qualificados.

#### **18. Danos que necessitam assistência**

Desligue o aparelho da tomada elétrica e solicite o serviço de técnicos qualificados nas seguintes circunstâncias:

- a. Quando o cabo de alimentação ou o plugue estiverem danificados.
- b. Se algum líquido ou objetos caírem dentro do equipamento.
- c. Se o equipamento for exposto à chuva ou à água.
- d. Se o equipamento não estiver funcionando normalmente, mesmo depois de verificadas as instruções de uso. Ajuste somente os controles indicados no manual já que o ajuste incorreto de outros controles pode causar danos outros que, muitas vezes, podem requerer o trabalho intenso de um técnico qualificado para que o equipamento volte a funcionar devidamente.
- e. Se o equipamento tiver caído ou sofrido algum dano.
- Quando o equipamento apresentar uma alteração brusca no desempenho, indicando a necessidade de conserto.

#### **19. Reposição de peças**

Quando houver necessidade de reposição de alguma peça, certifique-se de que o técnico use peças indicadas pelo fabricante ou que possuem as mesmas características das peças originais. Substituições por peças não autorizadas podem causar incêndio, choque elétrico ou outros perigos.

#### **20. Inspeção de segurança**

Após o término ou reparo de qualquer serviço, peça ao técnico que realize inspeções de segurança para determinar se o equipamento está em perfeitas condições de uso.

#### **21. Montagem na parede ou no teto**

Este aparelho só deve ser montado no teto ou na parede conforme recomendação do fabricante.

#### **22. Calor**

Este aparelho deve ficar longe de qualquer fonte de calor, como radiadores, saídas de calor, aquecedores ou outros produtos geradores de calor (incluindo amplificadores).

## <span id="page-9-0"></span>**Leia cuidadosamente as seguintes informações de segurança quando instalar o seu projetor.**

### **Cuidados relativos à lâmpada**

■ Perigo de ferimentos com partículas de vidro caso a lâmpada se quebre. Caso a lâmpada venha a quebrar, contate o Revendedor Autorizado ou Centro de Assistência Técnica Autorizado para Projetores Sharp para trocar a lâmpada. Veja "Substituição da Lâmpada"

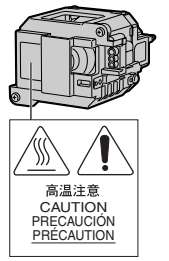

na página **[60](#page-61-0)**.

### **Cuidados relativos à instalação do projetor**

■ Para um mínimo de assistência e para manter uma elevada qualidade de imagem, a SHARP recomenda que este projetor seja instalado em uma área isenta de umidade, poeira e fumo de tabaco. Caso o projetor esteja sujeito a estes ambientes, as aberturas e a lente deverão ser limpas mais frequentemente. Desde que o projetor seja limpo regularmente, a utilização nesses ambientes não reduzirá o tempo total de vida da unidade. A limpeza interna deverá ser efetuada apenas por o Revendedor Autorizado ou Centro de Assistência Técnica Autorizado.

### **Não instale o projetor em locais expostos à luz solar direta ou a luzes fortes.**

■ Posicione a tela de forma a que esta não fique sob a luz solar ou luz ambiente diretas. A luz incidindo diretamente na tela esvanece as cores, dificultando a visualização. Feche as cortinas e reduza a iluminação quando instalar a tela em uma sala exposta ao sol ou muito iluminada.

### **O projetor pode ser inclinado com segurança em um ângulo máximo de 9 graus.**

■ A colocação deve estar dentro de ±9 graus da horizontal.

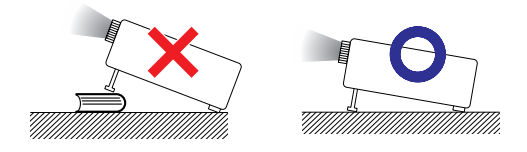

### **Quando for usar o projetor em áreas de altitudes altas, tais como nas montanhas (a altitudes de aproximadamente 1.500 metros (4.900 pés) ou mais)**

■ Quando for usar o projetor em áreas com altitudes altas com ar rarefeito, ajuste o "Modo Ventoinha" para "Alta". Negligenciar isto pode afetar a longevidade do sistema óptico.

### **Cuidados ao colocar o projetor em locais altos**

■ Quando for colocar o projetor em locais altos, assegure-se de segurá-lo com cuidado para evitar ferimentos devido à queda do mesmo.

### **Não sujeite o projetor a pancadas fortes e/ou vibrações.**

■ Tome cuidado para não atingir nem danificar a superfície da lente.

### **Repouse seus olhos de vez em quando.**

■ Olhar continuamente para a tela durante longas horas cansará seus olhos. Não deixe de descansar seus olhos de vez em quando.

### **Evite locais com temperaturas extremas.**

- A temperatura de operação para o projetor é de 41°F a 95°F (+5°C a +35°C).
- A temperatura de armazenagem para o projetor é de  $-4^{\circ}$ F a 140 $^{\circ}$ F ( $-20^{\circ}$ C a +60 $^{\circ}$ C).

### **Não bloqueie as grades de ventilação de entrada e de saída.**

- Deixe um espaço de pelo menos  $7 \frac{7}{8}$ " polegadas (20 cm) entre a grade de ventilação e a parede ou obstáculo mais próximos.
- Confira se as grades de ventilação de entrada e de saída não estão obstruídas.
- Se a ventoinha de arrefecimento ficar obstruída, um circuito de proteção colocará automaticamente o projetor em modo espera. Isto não indica uma avaria (Veja páginas **[58](#page-59-0)** e **[59](#page-60-0)**). Desconecte o cabo de alimentação do projetor da rede elétrica e espere pelo menos 10 minutos. Coloque o projetor onde as grades de ventilação de entrada e de saída não estejam bloqueadas, ligue novamente o plugue do cabo de força e ligue o projetor. Isto fará voltar o projetor ao modo de funcionamento normal.

### **Precauções referentes ao uso do projetor**

- Quando em uso, não submeter o projetor a impacto e/ou vibração fortes, pois isto poderá danificá-lo. Tomar cuidado especial com a lente. Se não for usar o projetor por muito tempo, desligar o cabo de energia da tomada na parede, e desconectar quaisquer outros cabos ligados ao mesmo.
- Não carregue o projetor segurando-o pela lente.
- Quando quardar o projetor, colocar a tampa na lente do mesmo. (Veja página **[12](#page-13-0)**.)
- Não expor o estojo de proteção ou o projetor à luz solar direta ou a fontes de calor. O estojo de proteção ou o projetor poderão mudar de cor ou sofrer deformação.

### **Outro equipamento conectado**

- Quando conectar um computador ou outro equipamento audiovisual ao projetor, efetue as conexões APÓS desligar o cabo de força do projetor da tomada de força CA e desligar o o equipamento a ser conectado.
- Leia por favor os manuais de operação do projetor e o equipamento a ser conectado para instruções sobre como efetuar as conexões.

### **Utilização do projetor em outros países**

■ A tensão de forca de alimentação e a forma do plugue poderão variar dependendo da região ou país no qual você está utilizando o projetor. Quando utilizar o projetor no estrangeiro, certifique-se que usa o cabo de força apropriado para o país no qual se encontra.

### **Função de monitorização de temperatura**

■ Se o projetor começar aquecendo devido a problemas de instalação ou bloqueamento das grades

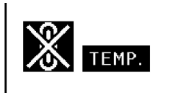

de ventilação, " e " TEMP " iluminar-se-á no canto inferior esquerdo da imagem. Se a temperatura continuar aumentando, a lâmpada apagará, o indicador de aviso de temperatura no projetor piscará, e após um período de arrefecimento de 90 segundos o projetor entrará em modo espera. Consulte "Indicadores de Manutenção" na página **[58](#page-59-0)** para detalhes.

### **Informação**

- A ventoinha de esfriamento regula a temperatura interna, e o seu funcionamento é controlado automaticamente. O som da ventoinha poderá variar durante a operação de projeção devido a alterações da velocidade da ventoinha. Isto não indica uma avaria.
- Mesmo que você desligue o cabo de energia após o uso do projetor, o a ventoinha de ventilação continua funcionando por algum tempo. Quando guardar o projetor na caixa de armazenamento, assegure-se de que a ventoinha de ventilação esteja parado.

<span id="page-11-0"></span>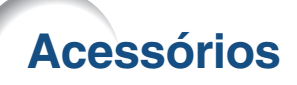

### **Acessórios fornecidos**

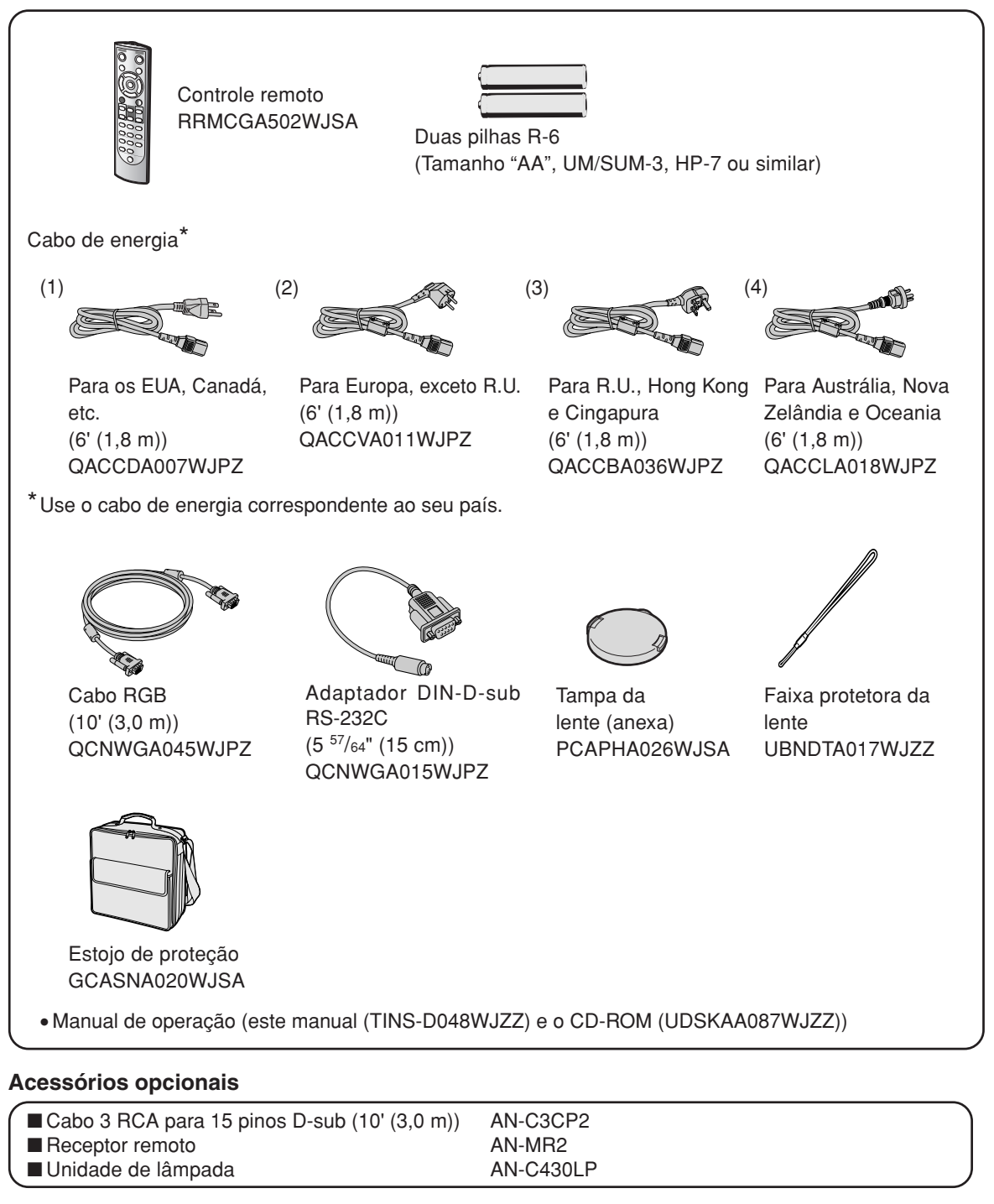

### **W** Nota

--------

∑ Alguns dos acessórios opcionais podem não estar disponíveis na região. Verifique por favor com o Revendedor Autorizado ou Centro de Assistência Técnica Autorizado para Projetores Sharp mais próximo.

### **Lentes opcionais**

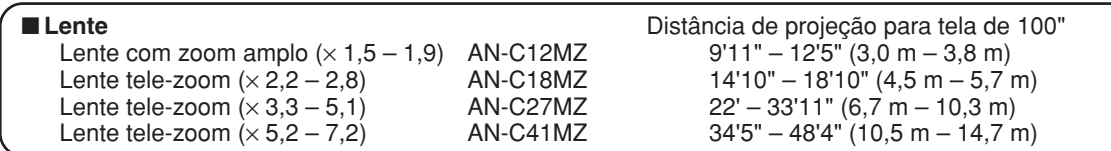

**A lente com zoom padrão está acoplada ao projetor.**

**As lentes opcionais da Sharp também estão disponíveis para aplicações especializadas. Consulte o seu revendedor autorizado de projetores Sharp mais próximo para obter detalhes sobre todas as lentes. (Para detalhes, consulte o "MANUAL DE INSTALAÇÃO" no CD-ROM fornecido.) Além disso, certifique-se de que elas sejam instaladas pela equipe de assistência técnica.**

## **Distância de Alcance**

**O gráfico a seguir é para uma tela de 100 polegadas (254 cm) com modo normal 4:3.**

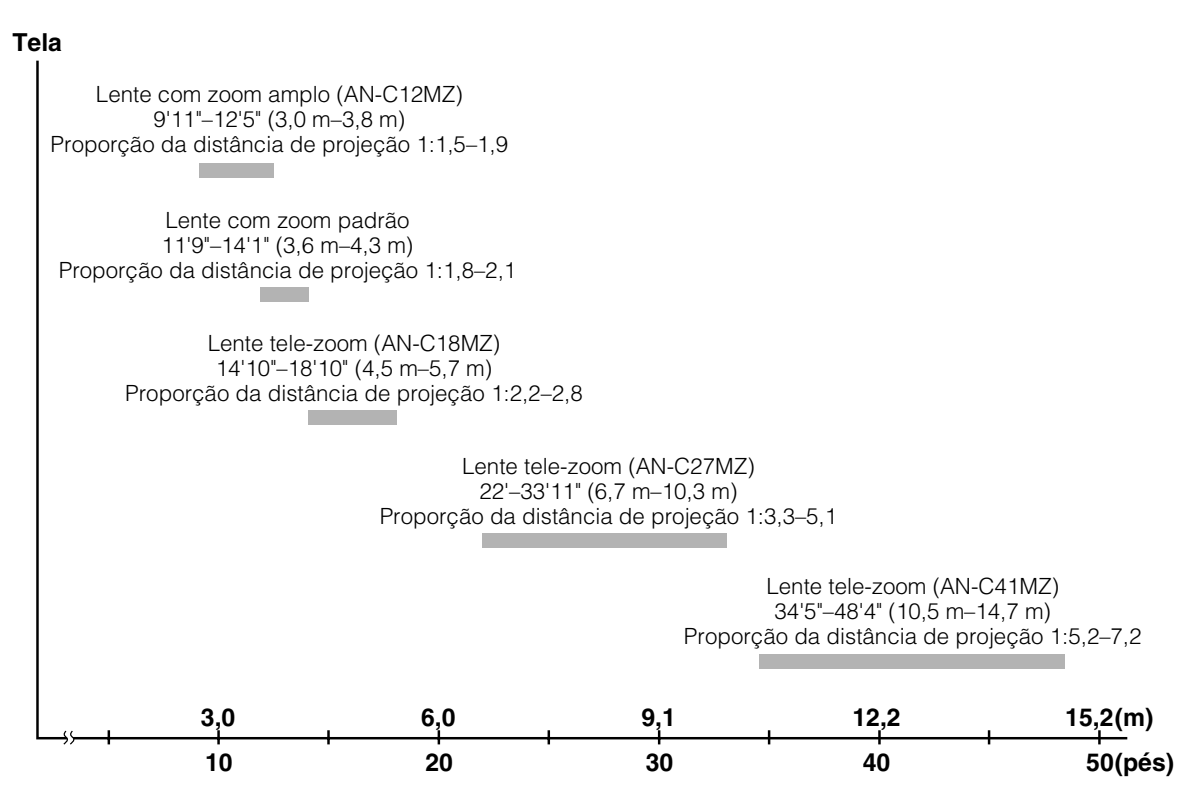

# <span id="page-13-0"></span>**Nomes de Peças e Funções**

**Os números em referem-se às páginas principais neste manual de operação onde o tópico é explicado.**

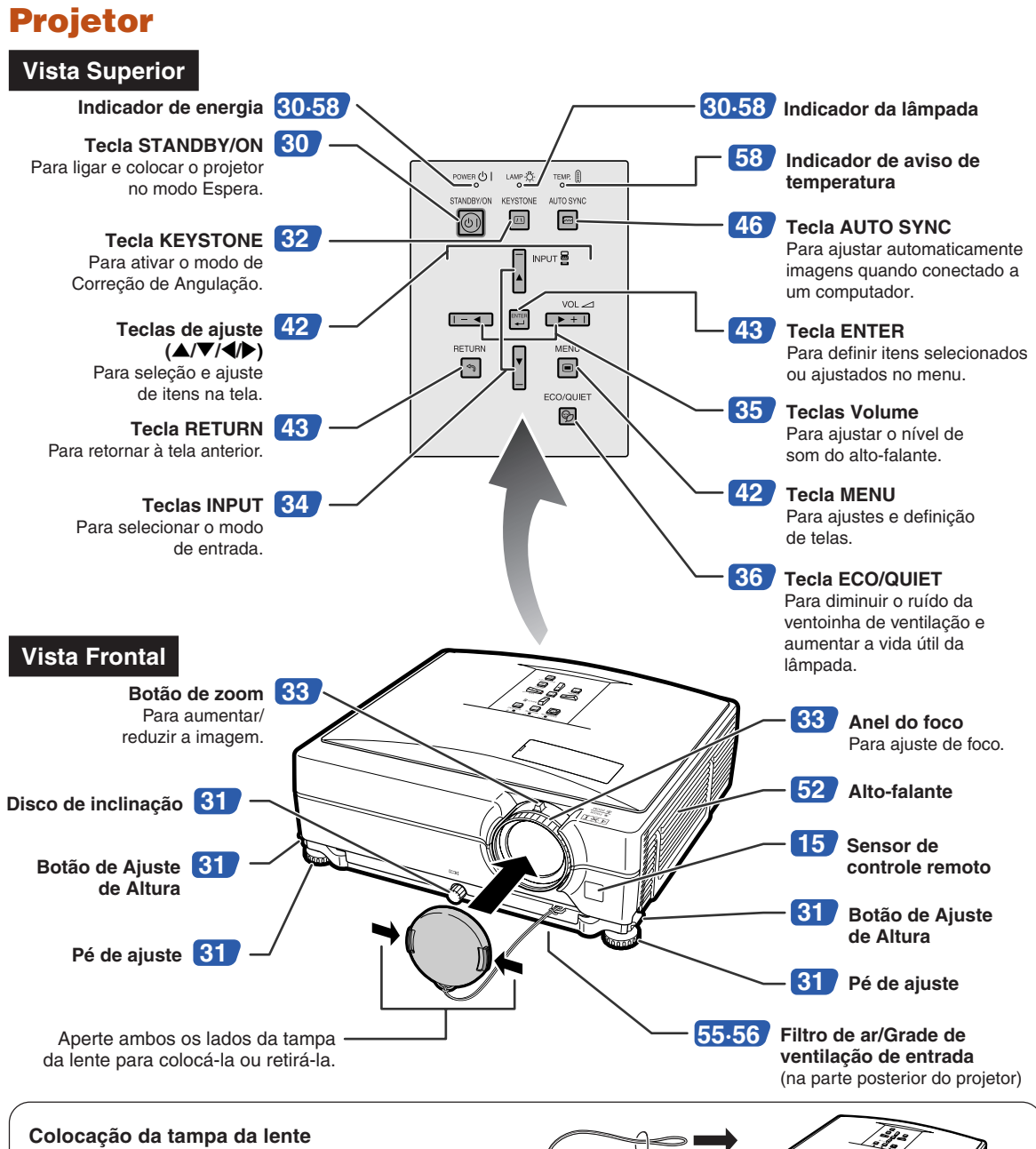

Após colocar a faixa protetora da lente sobre a proteção da lente, passe a outra ponta da faixa através do furo na parte frontal do protetor, próximo da lente, conforme a ilustração.

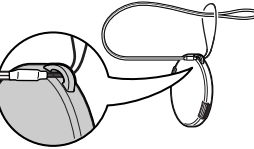

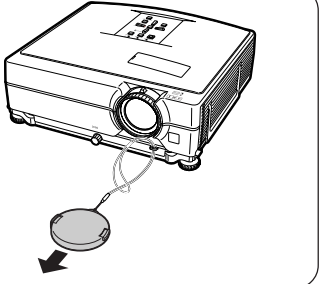

# <span id="page-14-0"></span>**Projetor (Vista Posterior)**

### **Terminais**

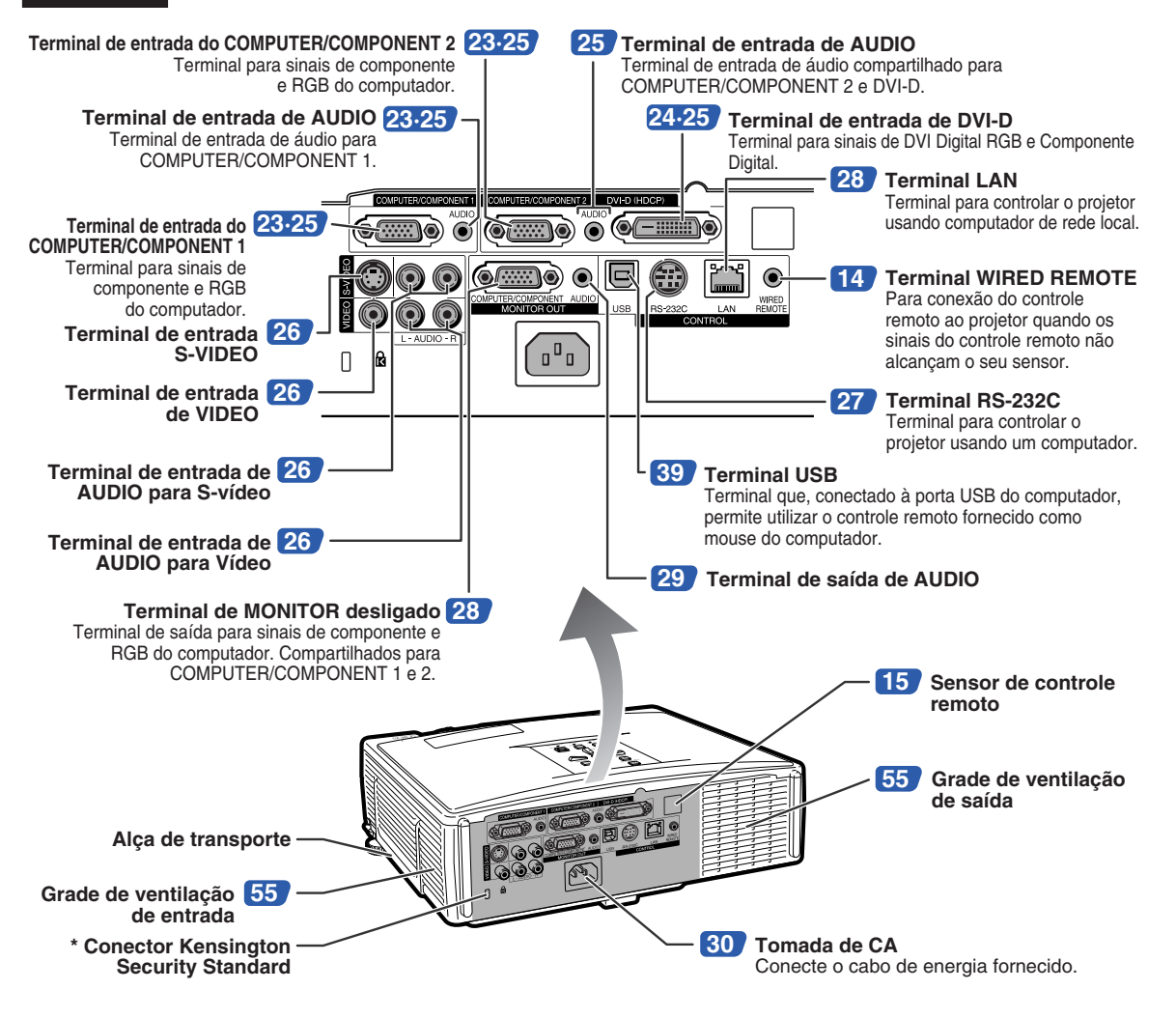

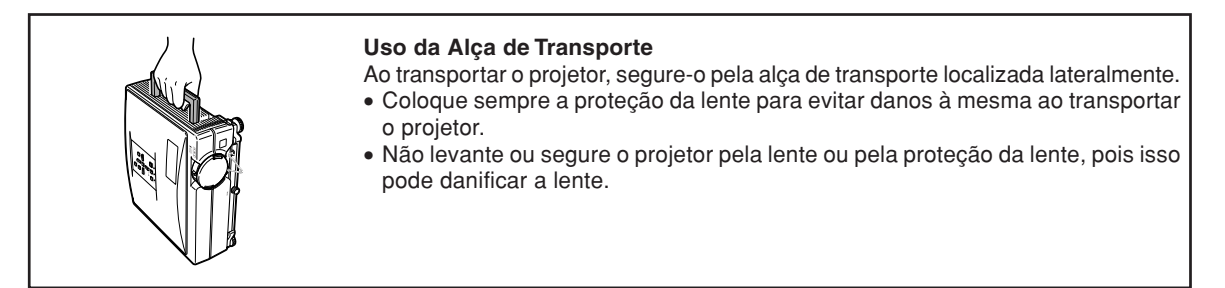

### **\* Utilização do Bloqueio Kensington**

• Este projetor tem um conector Kensington Security Standard para uso do Sistema de Segurança Kensington MicroSaver. Consulte as informações que acompanham o sistema para instruções sobre como usá-lo para proteger o seu projetor.

## <span id="page-15-0"></span>**Nomes de Peças e Funções**

## **Controle Remoto**

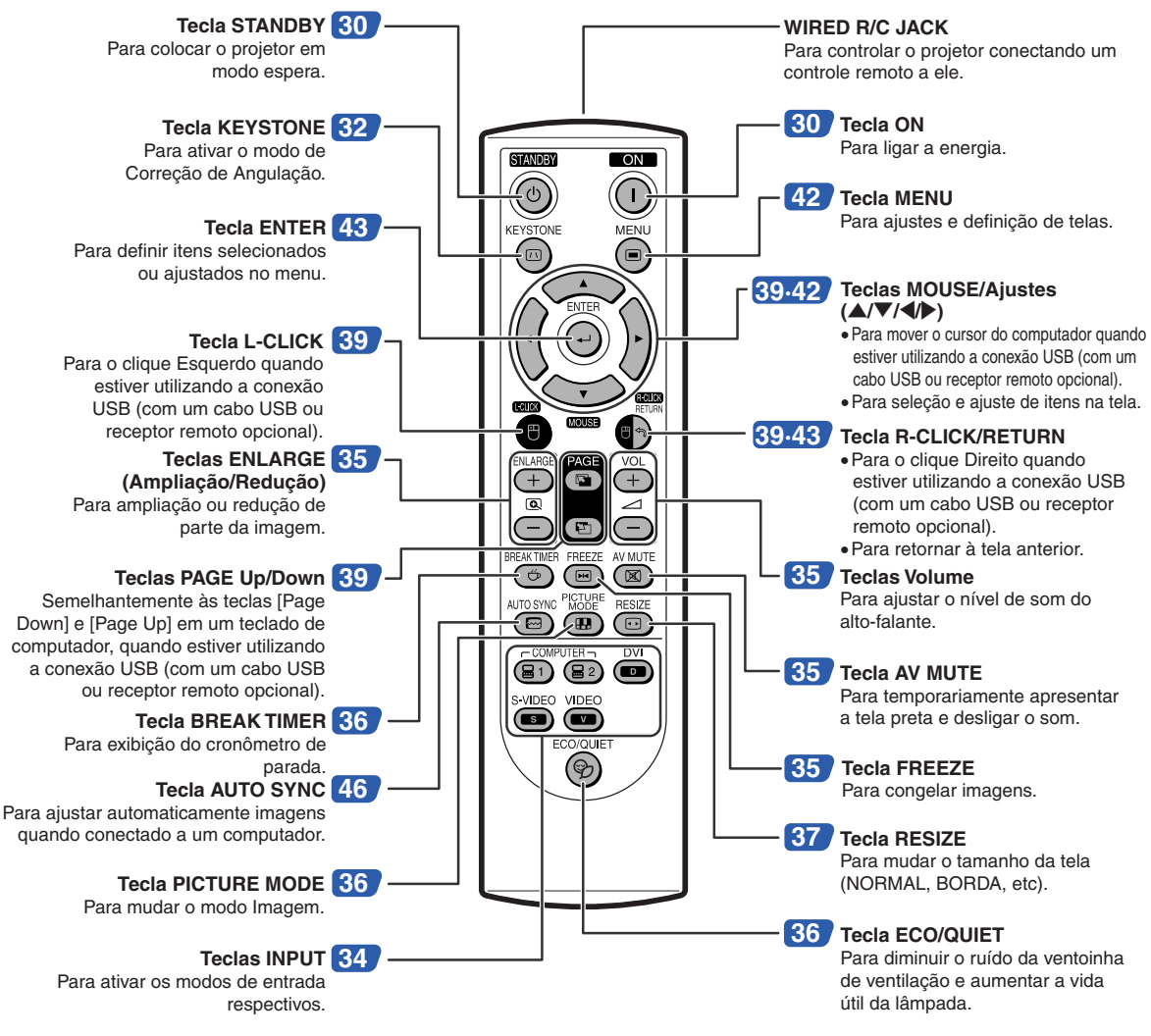

## **Usando o Controle Remoto com um Cabo de Sinal**

**Quando os sinais do controle remoto não puderem ser alcançados devido à posição do projetor, utilize um cabo de ø3,5 mm para conectar o controle remoto ao projetor. Dessa forma é possível controlar o projetor pelo controle remoto.**

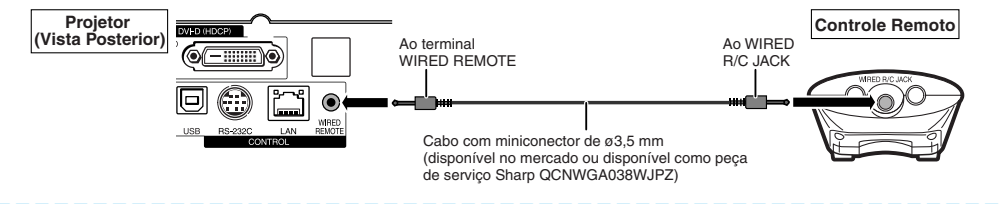

## **Nota**

∑ Não é possível a função remota sem fio quando o cabo de ø3,5 mm da minitomada é conectado ao projetor. Para executar a operação remota sem fio, o cabo de ø3,5 mm da minitomada deve ser desconectado do projetor.

# <span id="page-16-0"></span>**Utilização do Controle Remoto**

## **Alcance Disponível**

**O controle remoto pode ser usado para controlar o projetor dentro dos alcances indicados na ilustração.**

# **W** Nota

• O sinal do controle remoto pode ser refletido em uma tela para facilidade de operação. Contudo, o alcance efetivo do sinal poderá variar dependendo do material da tela.

### **Quando utilizar o controle remoto:**

- Não o deixe cair, nem o exponha a umidade ou temperatura elevada.
- O controle remoto poderá funcionar mal sob uma lâmpada fluorescente. Nessa circunstância, afaste o projetor da lâmpada fluorescente.

## **Coloção das Pilhas**

- **1 Pressione para baixo a aba sobre a proteção e remova a proteção na direção da seta.**
- **2 Insira as baterias inclusas.**
	- Ao inserir as baterias, assegure-se de que as polaridades  $(\oplus)$  e $(\ominus)$  estão corretas segundo as marcações localizadas no respectivo compartimento.
- **3 Insira, na abertura, a aba inferior da proteção, e abaixe a proteção até ouvir um clique.**

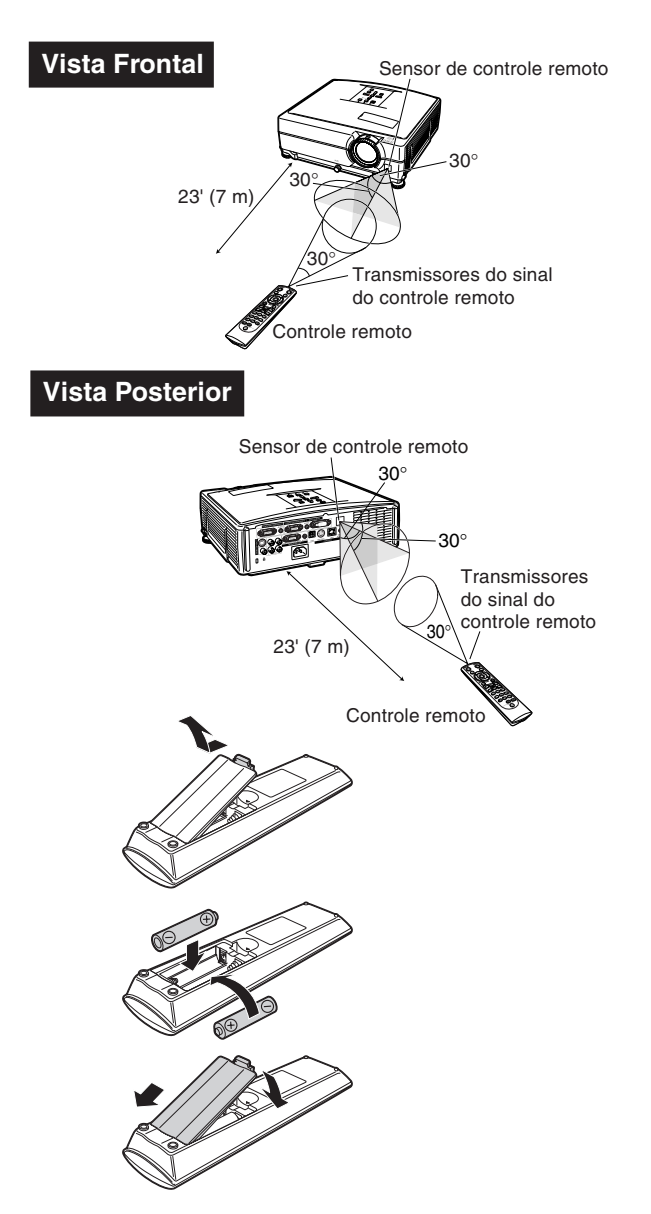

## **O uso incorreto das pilhas poderá causar seu vazamento ou explosão. Favor seguir as precauções a seguir.**

### **Atenção**

- Perigo de explosões se as pilhas for trocada incorretamente. Troque somente com uma do mesmo tipo ou equivalente.
- Coloque as pilhas assegurando-se que as polaridades correspondem corretamente às marcas  $\oplus$  e  $\ominus$  dentro do compartimento.
- Pilhas de tipos diferentes têm propriedades diferentes, portanto não misture pilhas de diferentes tipos.
- Não misture pilhas novas com antigas. Isto poderá encurtar a vida das pilhas novas ou poderá provocar o vazamento das antigas.
- Remova as pilhas do controle remoto assim que se esgotarem, para evitar o seu vazamento.
- O líquido das pilhas é prejudicial à pele; portanto, use um pano para limpar as pilhas e depois retirá-las.
- As pilhas usadas neste projetor poderão se esgotar num curto tempo, dependendo de como forem mantidas. Tenha o cuidado de as substituir por pilhas novas logo que possível.
- Remova as pilhas do controle remoto se não pretender usá-lo por muito tempo.
- Obedeça os regulamento (ordenanças) das autoridades locais quando for desfazer-se das pilhas usadas.

# <span id="page-17-0"></span>**Referência Rápida**

**Esta seção mostra as operações básicas (conexão do projetor a um computador). Para detalhes, veja a página indicada para cada passo.**

## **Configuração e Projeção**

**Nesta seçao, descreve-se como exemplo a conexão do projetor ao computador.**

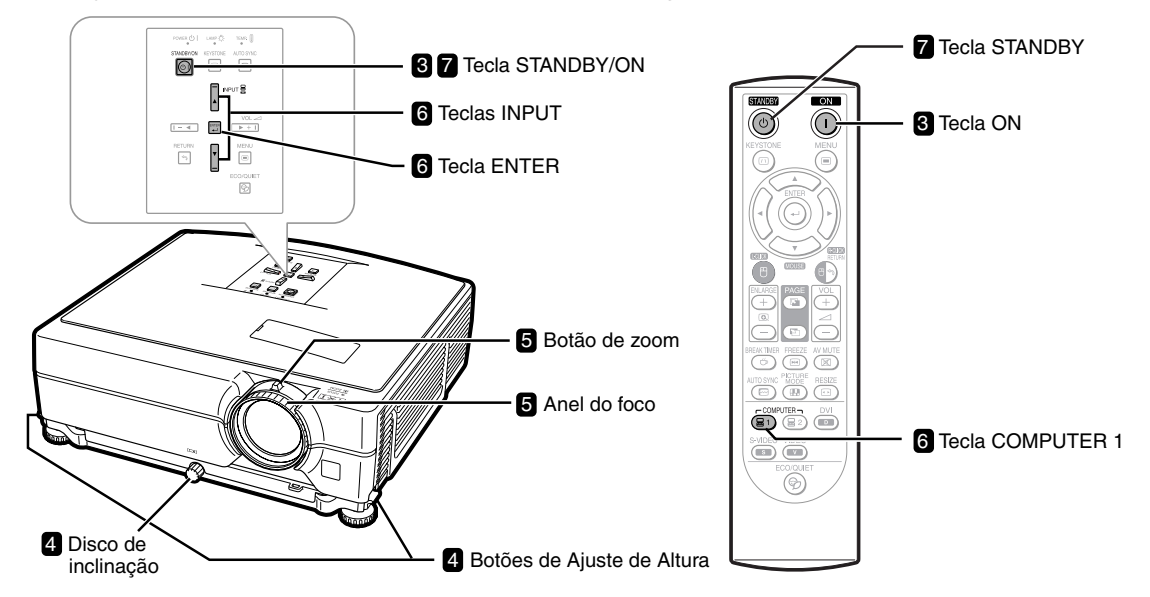

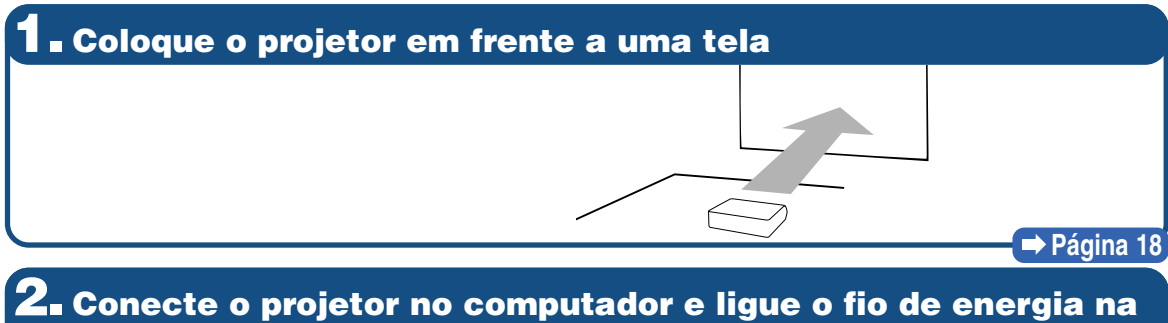

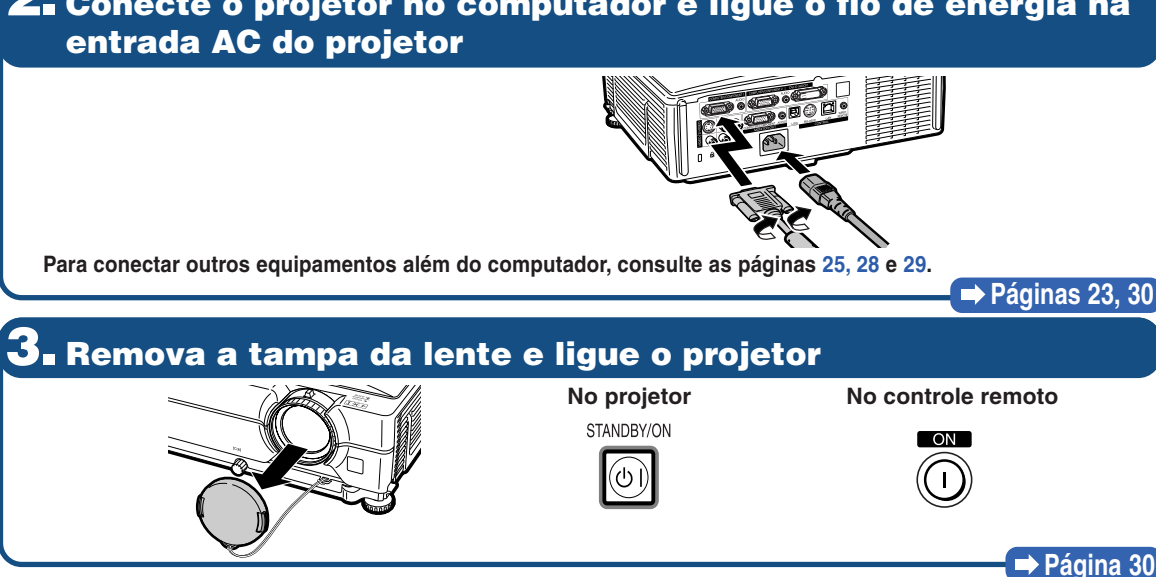

## **4. Ajuste o ângulo**

#### **Ajuste o ângulo do projetor**

**Botões de Ajuste** 

- **Ajuste o ângulo do projetor utilizando os botões de Ajuste de Altura.**
- **Gire o disco de inclinação para ajustar a inclinação horizontal do projetor.**
- **Este projetor está equipado com uma função "Correção Auto Keystone" que corrige automaticamente qualquer distorção trapezoidal da imagem projetada.**

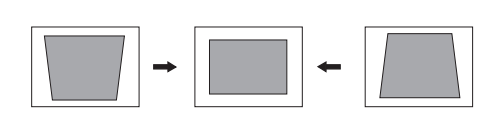

### **Páginas [31,](#page-32-0) [32](#page-33-0)**

## **5. Ajuste o foco e o zoom**

### **Ajuste do foco da imagem projetada**

• **Ajuste o foco da imagem projetada girando o anel focalizador.**

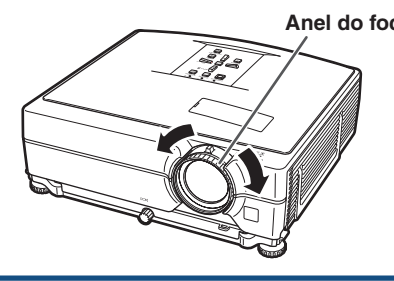

**Ajuste do tamanho da imagem projetada** • **Ajuste o tamanho da imagem projetada movendo a haste de zoom.**

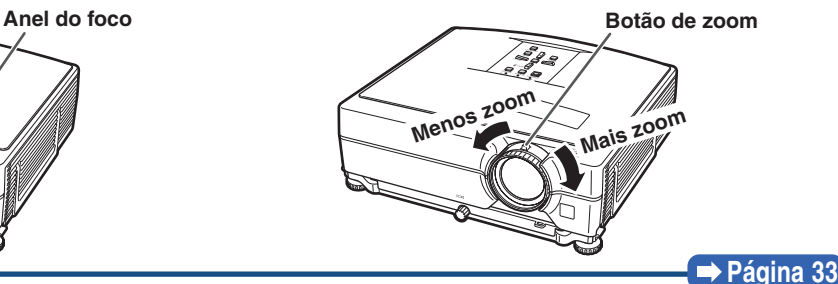

## **6. Selecione o modo ENTRADA**

**Selecione "COMPUTADOR 1" com a tecla INPUT do projetor ou com a tecla COMPUTER 1 do controle remoto.**

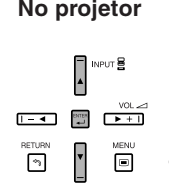

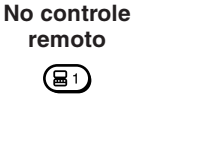

**de Altura Disco de inclinação**

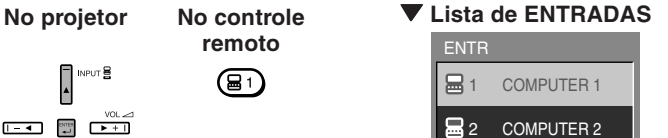

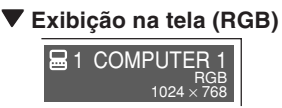

- **Ao pressionar os botões de ENTRADA do projetor, a lista de ENTRADAS é exibida. Pressione**  $\triangle$ **/** $\blacktriangledown$  **para selecionar um item da lista e pressione**  $\Box$  **para mudar para o modo de ENTRADA selecionado.**
- **Ao utilizar o controle remoto, pressione / / / / para alterar o modo de ENTRADA.**

**Página [34](#page-35-0)**

## **7. Deslique a energia**

**Para colocar o projetor no modo Espera, pressione a tecla STANDBY, e depois pressione-a novamente ao aparecer a mensagem de confirmação.**

(৩)

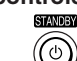

**No projetor No controle remoto** " **Exibição na tela**

Entrar em modo ESPERA?  $\overline{O}$ Sim: Pressione Novamente. Não: Aguarde.

• **Mesmo que você desligue o cabo de energia da tomada CA, a ventoinha de ventilação continua a girar por algum tempo.**

**Página [30](#page-31-0)**

# <span id="page-19-0"></span>**Configuração do Projetor**

## **Configuração do Projetor**

**Para obter a melhor qualidade de imagem, posicione o projetor perpendicularmente à tela, com os pés do projetor retraídos e nivelados. Isto tornará desnecessário o uso da correção Keystone e irá proporcionar a melhor qualidade de imagem. (Veja página [32.](#page-33-0))**

## **Configuração Padrão (Projeção Frontal)**

■ Coloque o projetor à distância necessária da tela de acordo com o tamanho da imagem desejado. (Para detalhes, consulte o "MANUAL DE INSTALAÇÃO" no CD-ROM fornecido.)

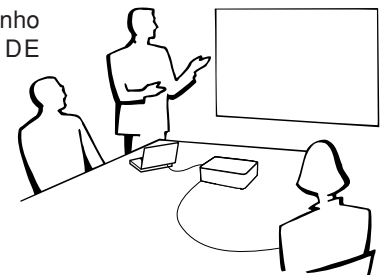

## **Exemplo de ajuste padrão**

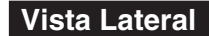

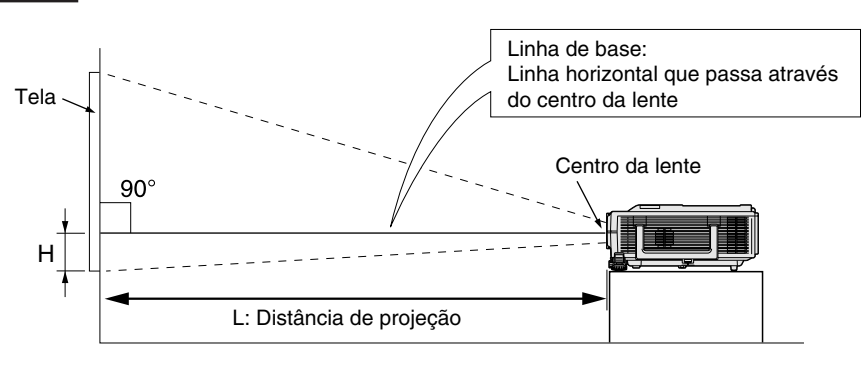

## **Instalação no Teto**

- Para esta instalação, recomenda-se o uso do suporte opcional Sharp de montagem no teto. Antes de montar o projetor, contate o Revendedor Autorizado ou Centro de Assistência Técnica Autorizado para Projetores Sharp mais próximo para adquirir o suporte de montagem no teto recomendado (vendido separadamente).
	- •**Para os EUA:** Suporte para montagem no teto AN-XGCM55, extensão tubular AN-EP101B e suporte universal AN-JT200, adaptador para instalações não niveladas no teto.
	- •**Para outros países fora os EUA:** Suporte para montagem no teto AN-60KT, e suas extensões tubulares AN-TK201 e AN-TK202.
- Inverta a imagem colocando "Teto + Frontal" no "Projeção". Veja página **[52](#page-53-0)** para usar esta função.

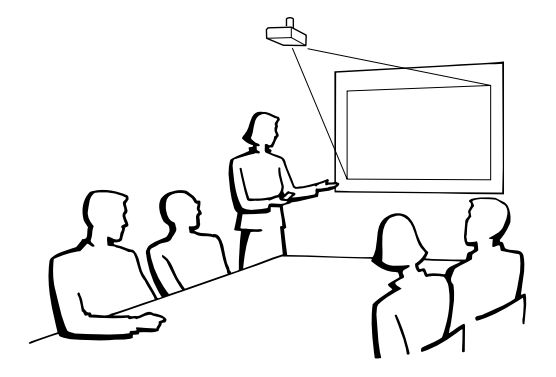

## <span id="page-20-0"></span>**Modo Projeção**

**O projetor pode usar qualquer um dos 4 modos de projeção, ilustrados no diagrama abaixo. Escolha o modo mais apropriado para a situação de projeção. (Pode-se ajustar o modo Projeção no menu "Opções2". Vide página [52](#page-53-0).)**

■ Projeção frontal, montagem em mesa ■ Projeção frontal, montagem no teto

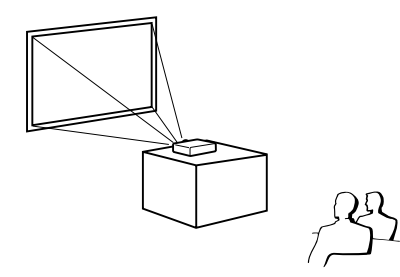

**[Item do menu** ➞ **"Frontal"] [Item do menu** ➞ **"Teto + Frontal"]**

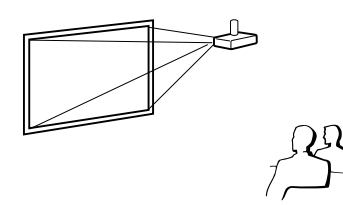

■ Projeção traseira, montagem em mesa ■ Projeção traseira, montagem no teto (com tela translúcida)<br>
(com tela translúcida) (com tela translúcida)<br>
I**ltem do menu → "Traseira"** Iltem do menu → "Te

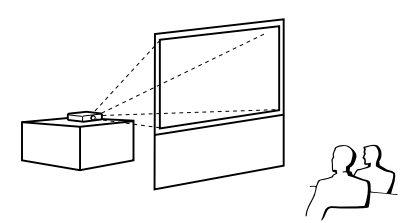

**[Item do menu** ➞ **"Traseira"] [Item do menu** ➞ **"Teto + Traseira"]**

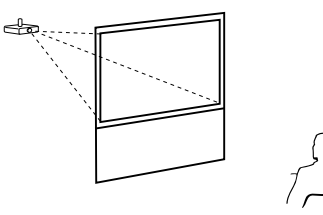

### **Referência de Tamanho da Imagem Projetada e Distância de Projeção**

**Para detalhes, consulte o "MANUAL DE INSTALAÇÃO" no CD-ROM fornecido. Exemplo: Modo NORMAL (4:3) para lentes padrão**

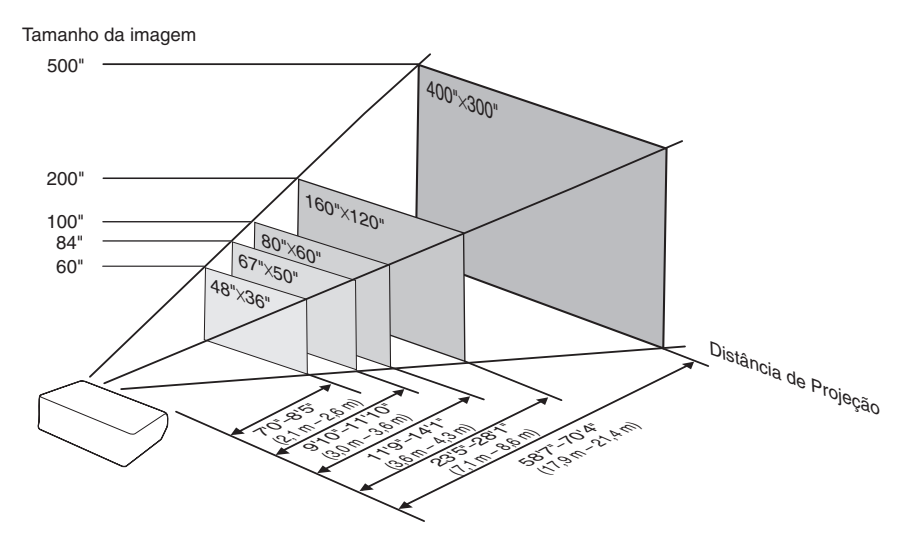

# <span id="page-21-0"></span>**Guardando o Projetor**

## **Como Usar o Estojo de Proteção**

**Quando guardar o projetor, afixar a tampa na lente e colocá-lo no estojo de proteção fornecido.**

**1 Abra a tampa do estojo de proteção.**

**2 Coloque o projetor no estojo de proteção.**

### **Informação**

- Deixar o projetor esfriar suficientemente antes de colocá-lo no estojo.
- Certificar-se de que a tampa de proteção da lente está afixada.
- **Colocar o projetor no estojo de proteção com a lente voltada para cima.**
- •Prender o projetor no lugar com a cinta de fixação.
- **3 Feche a tampa do estojo de proteção.**
- **4 Coloque os acessórios na bolsa da frente do estojo de proteção.**

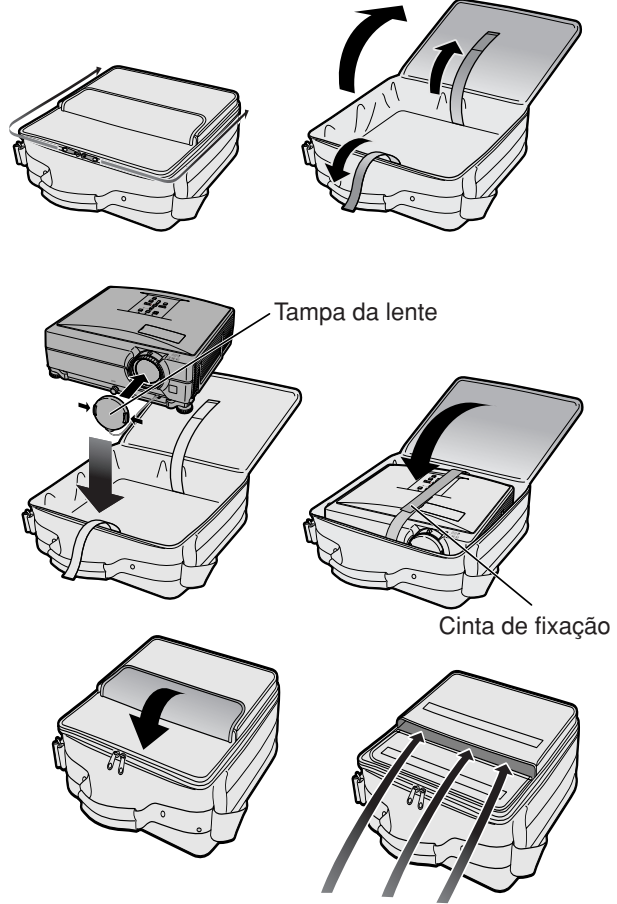

Acessórios fornecidos (Controle remoto, etc.)

# <span id="page-22-0"></span>**Exemplos de Cabos para Conexão**

•Para mais detalhes acerca de conexões e cabos, consulte o manual de operação do equipamento conectado. •Você poderá precisar de outros cabos ou conectores não relacionados abaixo.

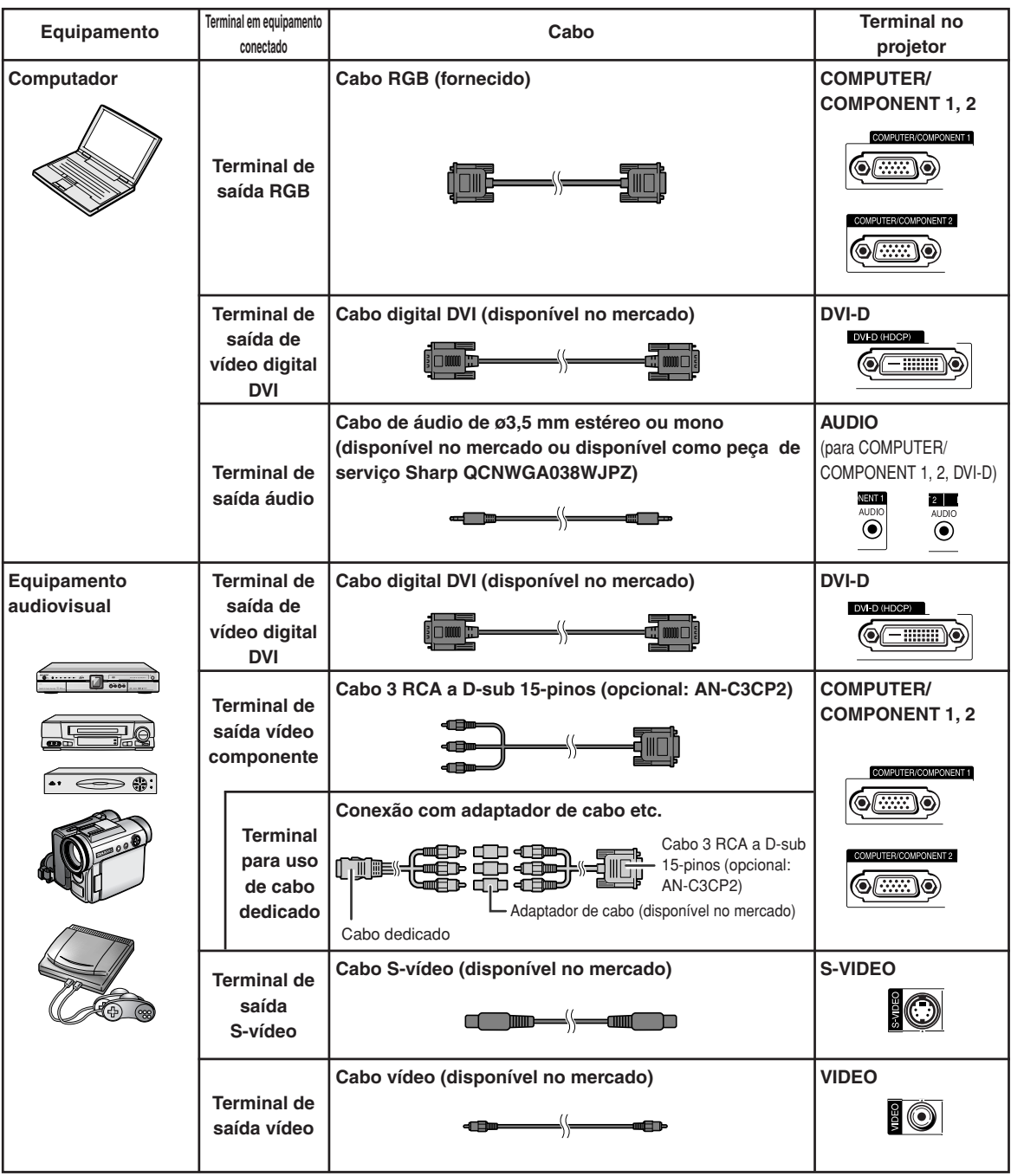

## **Exemplos de Cabos para Conexão**

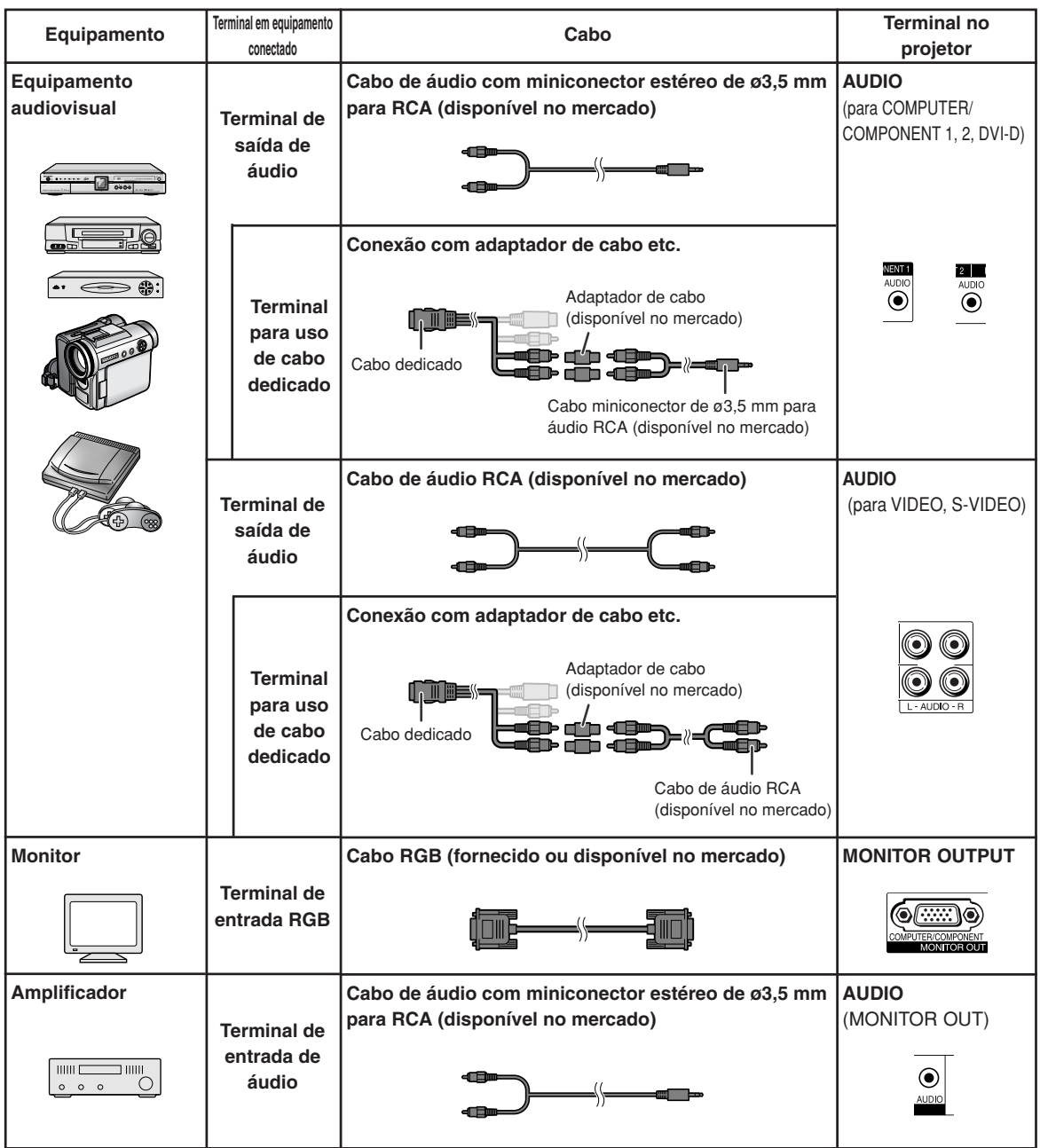

# <span id="page-24-0"></span>**Conexão a um Computador**

**Antes de conectar, desligue o cabo de energia do projetor da tomada de força CA e desligue os dispositivos a serem conectados. Depois de feitas todas as conexões, ligue primeiro o projetor e depois os outros dispositivos. Ao conectar um computador, assegure-se que este será o último dispositivo a ser ligado após todas as conexões estarem efetuadas.**

Antes de fazer as conexões, leia cuidadosamente os manuais de operação dos dispositivos a serem conectados.

### **Quando conectado com o cabo RGB**

(Conectando ao COMPUTER/COMPONENT 1 ou 2: A ilustração exibida abaixo é para a matriz.)

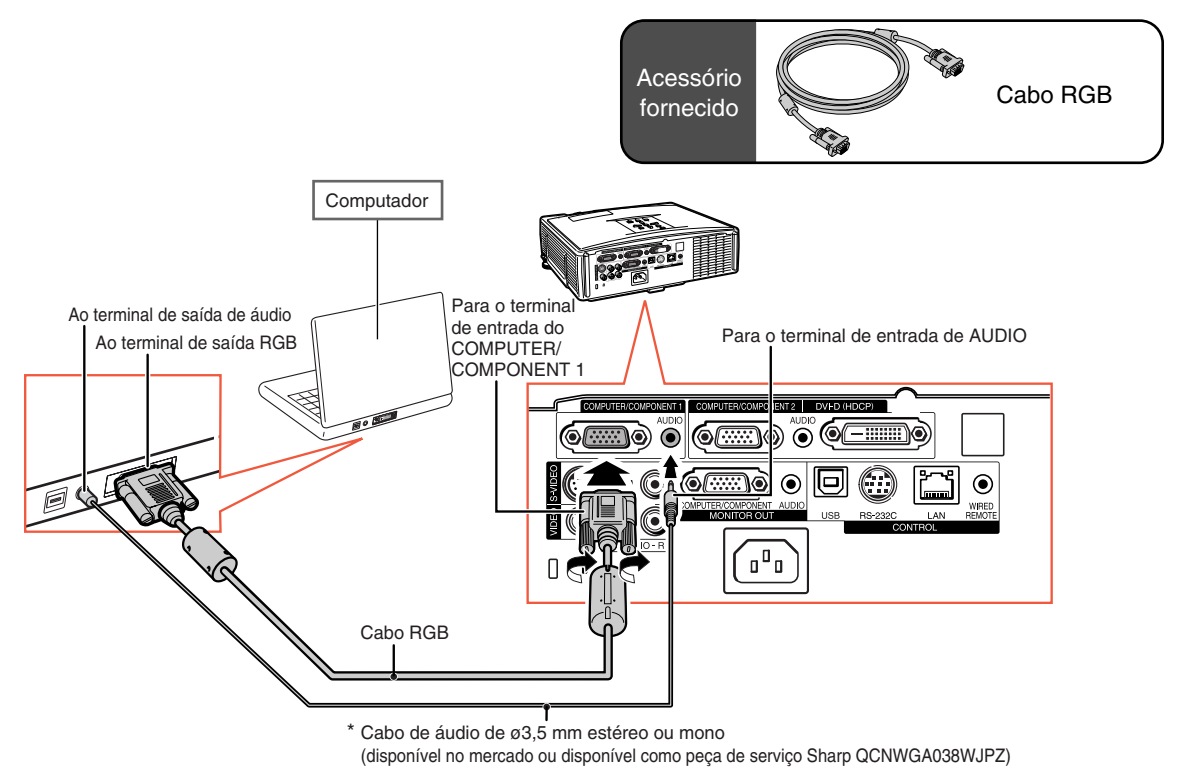

\* Ao usar o cabo de áudio mono de ø3,5 mm, o volume será a metade do que se usar o cabo de áudio estéreo de ø3,5 mm.

-------------

## **Nota**

- •Veja na página **[63](#page-64-0)** "Tabela de Compatibilidade de Computadores" uma relação de sinais de computadores compatíveis com o projetor. A utilização de sinais de computador não relacionados poderá ocasionar o não funcionamento de algumas funções.
- •Poderá ser necessário um adaptador Macintosh para uso com alguns computadores Macintosh. Contatar um Revendedor Macintosh.
- **Dependendo do computador que se estiver usando, a imagem poderá não ser projetada a menos que se ative a porta de saída externa do computador (por exemplo, pressionando-se simultaneamente as teclas "Fn" e "F5" como em um computador da SHARP).** Consulte as instruções expecíficas no manual de operação do seu computador para como ativar a porta de saída externa do seu computador.

## <span id="page-25-0"></span>**Conexão a um Computador**

### **Conectar utilizando um cabo digital DVI**

O projetor emprega o terminal de entrada digital DVI para entrada direta de sinais de vídeo digital de um computador.

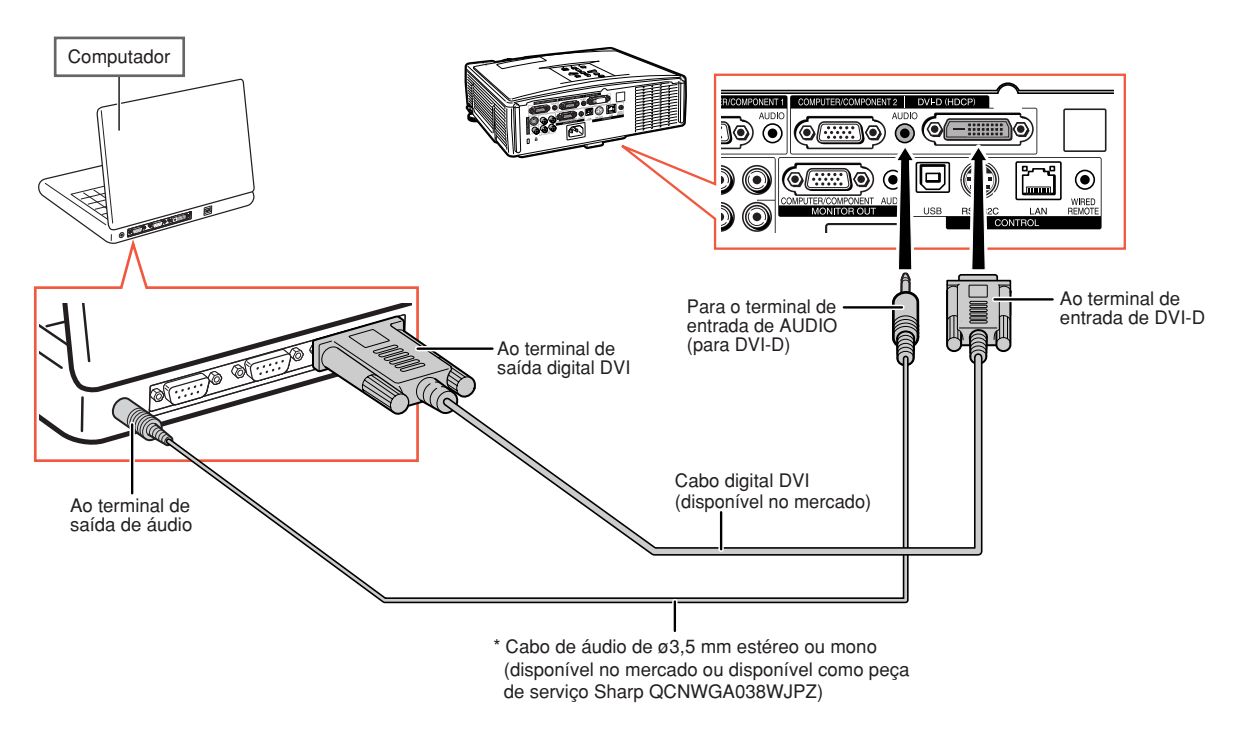

\* Ao usar o cabo de áudio mono de ø3,5 mm, o volume será a metade do que se usar o cabo de áudio estéreo de ø3,5 mm.

# <span id="page-26-0"></span>**Conexão a Equipamento de Vídeo**

O projetor possui um terminal COMPUTER-RGB/COMPONENT, um terminal S-VIDEO e um terminal VIDEO para entrada de vídeo. Veja a ilustração abaixo para conectar a um equipamento audiovisual. A qualidade da imagem fica melhor com sinais componente, sinais RGB, sinais S-video e sinais de vídeo, nesta ordem. Se o equipamento audiovisual tiver um terminal de saída componente ou terminal de saída RGB, use o terminal COMPUTER/COMPONENT 1 ou 2 no projetor para a conexão de vídeo.

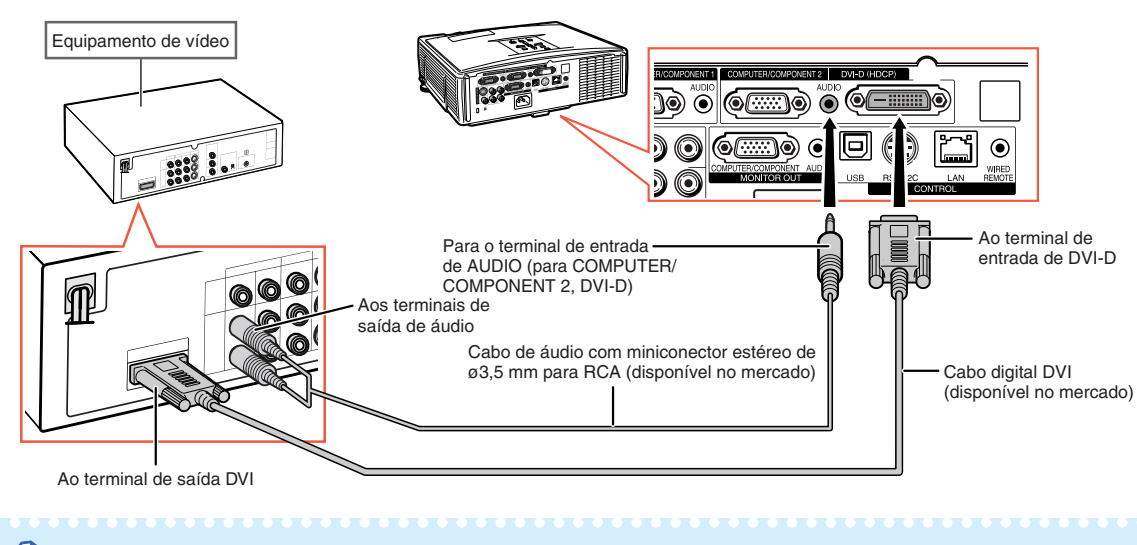

### **Ao conectar um equipamento de vídeo utilizando um terminal de saída de DVI**

 $\lambda$  Nota

•Selecione o tipo de sinal de entrada do equipamento de vídeo. Veja página **[45](#page-46-0)**.

### **Quando conectar equipamento de vídeo com o terminal de saída vídeo componente**

(Conectando ao COMPUTER/COMPONENT 1 ou 2: A ilustração exibida abaixo é para a matriz.)

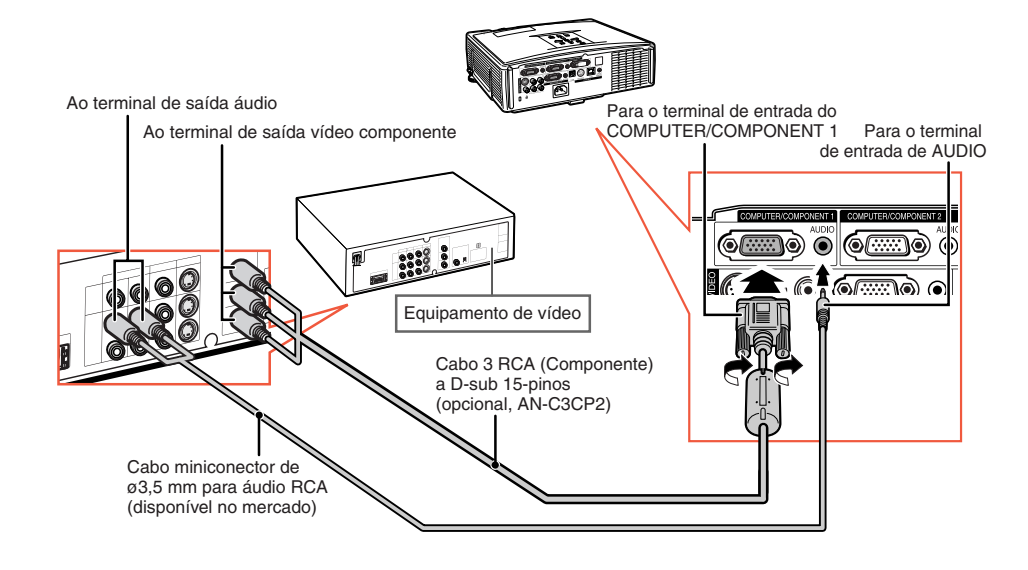

Nota

• Quando conectar ao projetor um equipamento de vídeo com saída RGB de 21 pinos (Euro-scart), utilize um cabo disponível no comércio adequado ao terminal do projetor onde o mesmo será conectado.

## <span id="page-27-0"></span>**Conexão a Equipamento de Vídeo**

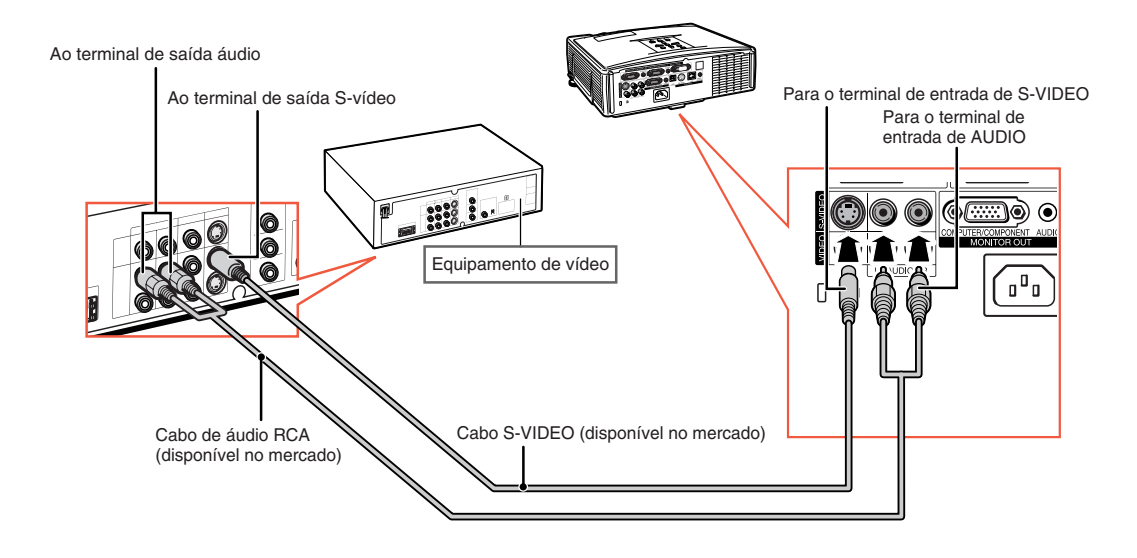

### **Quando conectar equipamento de vídeo com o terminal de saída S-vídeo**

### **Quando conectar equipamento de vídeo com o terminal de saída vídeo**

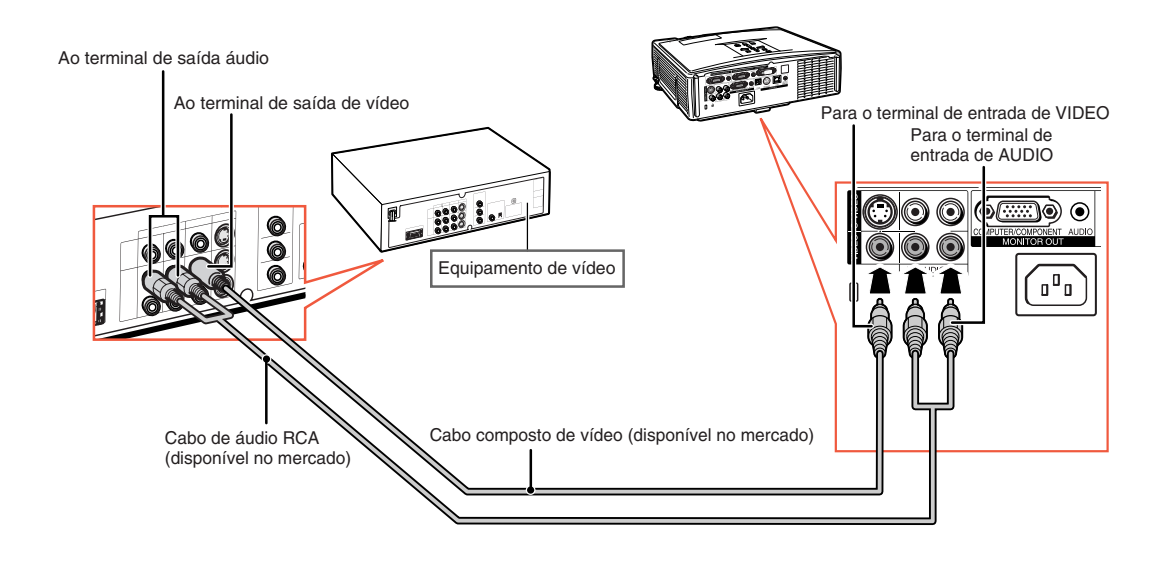

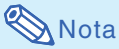

• Quando conectar ao projetor um equipamento de vídeo com saída RGB de 21 pinos (Euro-scart), utilize um cabo disponível no comércio adequado ao terminal do projetor onde o mesmo será conectado.

# <span id="page-28-0"></span>**Controle do Projetor através de um Computador**

Quando o terminal RS-232C do projetor é conectado a um computador, o computador pode ser utilizado para controlar o projetor e verificar o seu status. Consulte o item "RS-232C Especificações e Configurações de Comandos" no "MANUAL DE INSTALAÇÃO" contido no CD-ROM fornecido.

**Quando conectar a um computador com cabo de controle serial RS-232C e adaptador DIN-D-sub RS-232C**

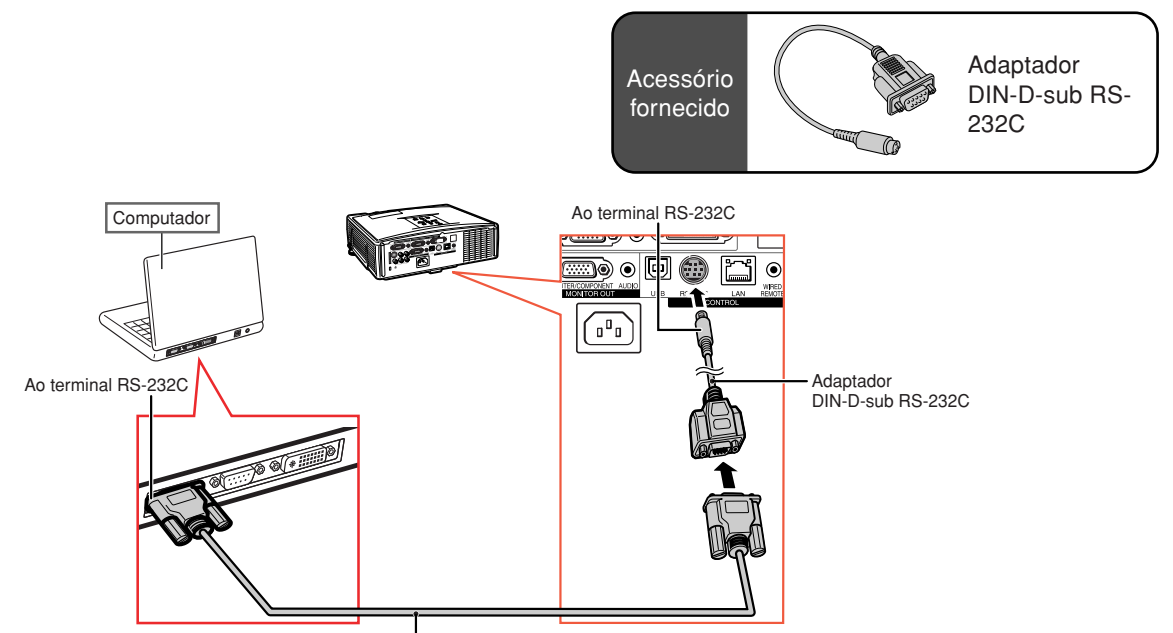

Cabo de controle serial RS-232C (tipo cruzado, disponível no mercado)

## **Nota**

∑ A função RS-232C poderá não operar se o seu terminal de computador não estiver montado corretamente. Consulte o manual de operação do computador para detalhes.

### **Informação**

- ∑ Não conecte o cabo RS-232C em nenhuma outra porta que não seja o terminal RS-232C do computador, para não danificar o computador ou o projetor.
- ∑ Não conecte ou desconecte um cabo de controle serial RS-232C para ou do computador enquanto ele estiver ligado. lsto poderá danificar seu computador.

## <span id="page-29-0"></span>**Controle do Projetor através de um Computador**

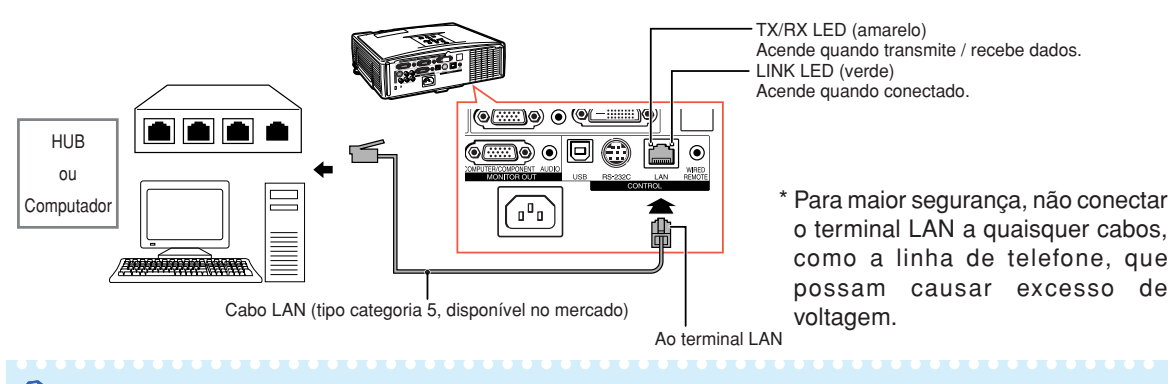

### **Quando conectar ao terminal LAN com um cabo LAN**

### **Nota**

- Quando conectar ao hub, use cabo convencional tipo categoria 5 (CAT.5) (disponível no mercado).
- Quando conectar a computador, use cabo cruzado tipo categoria 5 (CAT.5) (disponível no mercado).

# **Conexão a um Monitor com Terminal de Entrada RGB**

Pode-se exibir imagens de computador tanto no projetor como num monitor separado usando dois cabos RGB.

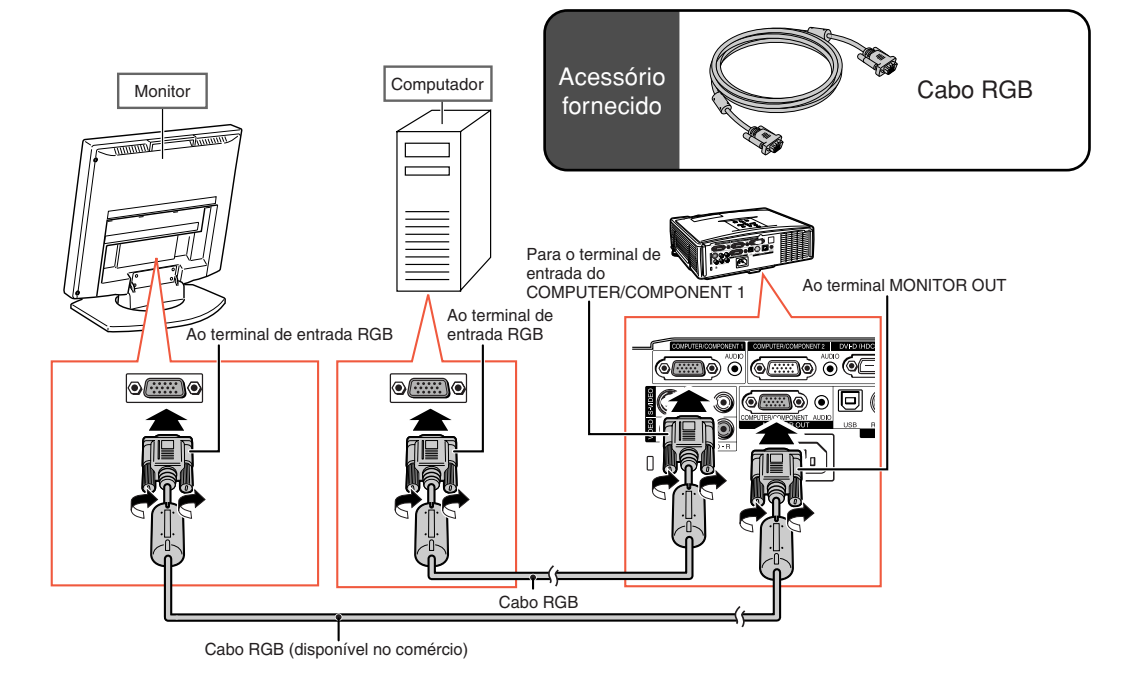

# <span id="page-30-0"></span>**Conexão a um Amplificador ou Outro Equipamento de Áudio**

A entrada de sinais de áudio do equipamento conectado a cada terminal de entrada de áudio do projetor pode ter saída para equipamento de áudio.

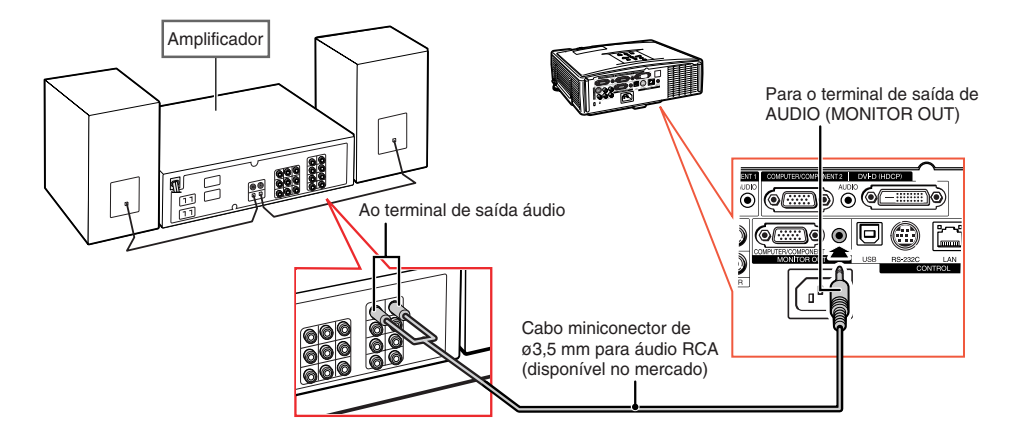

## **A**Nota

- •Antes de fazer a conexão, desligue o projetor e o equipamento de áudio.
- No caso de conectar o amplificador ou outro equipamento de áudio, desligue primeiro o amplificador e depois o projetor.
- •Para melhorar o som, o volume poderá ser ampliado com a utilização de componentes de áudio externos.
- •Veja página **[52](#page-53-0)** para detalhes sobre Saída var. áudio e Saída fixa áudio.

# <span id="page-31-0"></span>**Ligando e Desligando o Projetor**

## **Conectando Cabo de Energia**

**Conecte o cabo de alimentação fornecido ao soquete CA na traseira do projetor. Conecte então em uma tomada CA.**

## **Ligando o Projetor**

**Antes de iniciar as etapas desta seção, conecte qualquer equipamento que será usado com o projetor. (Veja páginas [23 -](#page-24-0) 29.)**

### **Remova a tampa da lente e pressione STANDBY/ON no projetor ou (O) ON no controle remoto.**

- O indicador de energia acende em verde.
- Depois que o indicador da lâmpada acende, o projetor está pronto a iniciar a operação.
- A tela de entrada do código de acesso aparece quando o Bloqueio do Sistema é ativado. Digite corretamente o código de acesso para iniciar a projeção. Veja página **[49](#page-50-0)** para mais detalhes.

**W** Nota

• O indicador da lâmpada fica aceso ou pisca para indicar o seu estado. **Verde:** A lâmpada está ligada.

**Verde piscando:** A lâmpada está em aquecimento.

#### **Vermelho: A lâmpada foi desligada de forma anormal ou necessita ser trocada.**

- Ao ligar o projetor, pode ocorrer breve tremulação da imagem nos primeiros minutos de operação da lâmpada. Trata-se de uma ocorrência normal para estabilização da lâmpada, e não se constitui defeito.
- Se o projetor for colocado no modo Espera e for novamente ligado logo depois, a lâmpada poderá levar algum tempo para acender.

## **Desligando a Energia**

### **(Colocando o Projetor no Modo Espera)**

**1 Para colocar o projetor no modo Espera, pressione STANDBY/ ON no projetor ou (O) STANDBY no controle remoto, e então pressione a mesma tecla novamente quando a mensagem de confirmação for exibida.**

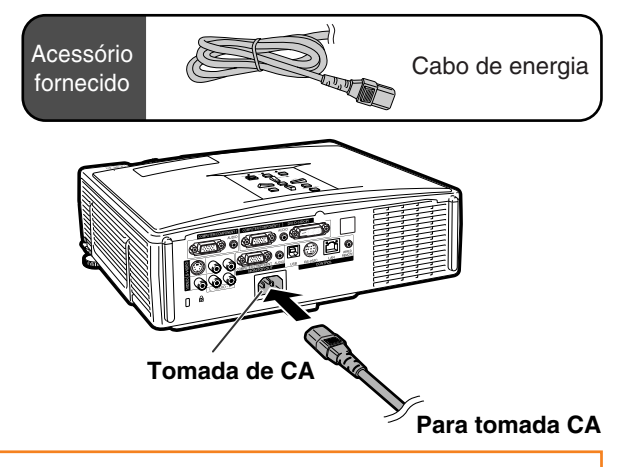

### **Informação**

- Se a "Energia Dir.Ativ." estiver ajustada para "Ativar", o projetor será ligado automaticamente quando você conectar o cabo de energia na tomada CA. (Veja página **[50](#page-51-0)**.)
- Inglês é o idioma original de fábrica. Para mudar o idioma do menu na tela, siga os procedimentos na página **[54](#page-55-0)**.

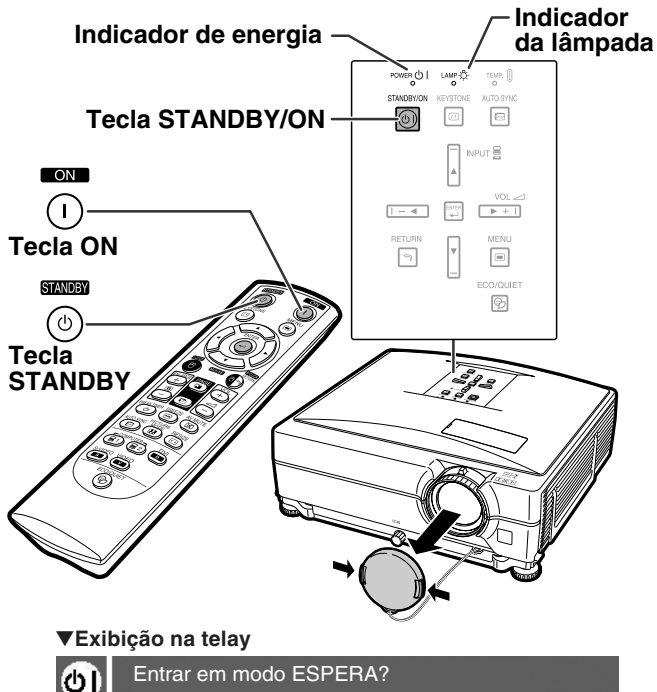

Sim: Pressione Novamente. Não: Aguarde.

### **Informação**

- Você pode desconectar o cabo de energia mesmo que o projetor estiver em operação.
- Mesmo que você desligue o cabo de energia do projetor, a ventoinha de ventilação continua a girar por algum tempo.

# <span id="page-32-0"></span>**Projeção da Imagem**

## **Utilização dos Pés de Ajuste**

**A altura do projetor pode ser ajustada utilizando-se o calço de ajuste quando a tela estiver em uma posição superior ao projetor, quando a tela estiver inclinada ou quando o local de instalação estiver levemente inclinado.**

**Instale o projetor de forma haja a maior perpendicularidade possível entre o projetor e a tela.**

- **1 Pressione os botões de Ajuste de Altura.**
	- O calço de ajuste é exibido.
- **2 Levante o projetor para ajustar a altura e retire as mãos dos botões de Ajuste de Altura.**
	- O projetor é ajustável até aproximadamente 9 graus.
- **3 Gire o disco de Inclinação para fazer o ajuste fino da inclinação horizontal do projetor.**
	- O projetor é ajustável até aproximadamente 2 graus.
	- O ajuste da altura do projetor causa distorção trapezoidal. Quando a "Auto Angulação" do menu "Opções1" está em "Ativar" (veja página **[48](#page-49-0)**), a correção keystone (correção angular) funciona automaticamente para corrigir a distorção trapezoidal. Se desejar ajustar melhor a imagem corrigida automaticamente, usar a correção keystone manual (veja página **[32](#page-33-0)**).

### **Informação**

- Não pressione o botão de Ajuste de Altura quando o calço de ajuste estiver exposto sem que o projetor esteja firmemente seguro.
- Não segure na lente ao levantar e baixar o projetor.
- •Ao baixar o projetor, tenha cuidado para não prender seu dedo entre o pé de ajuste e o projetor.

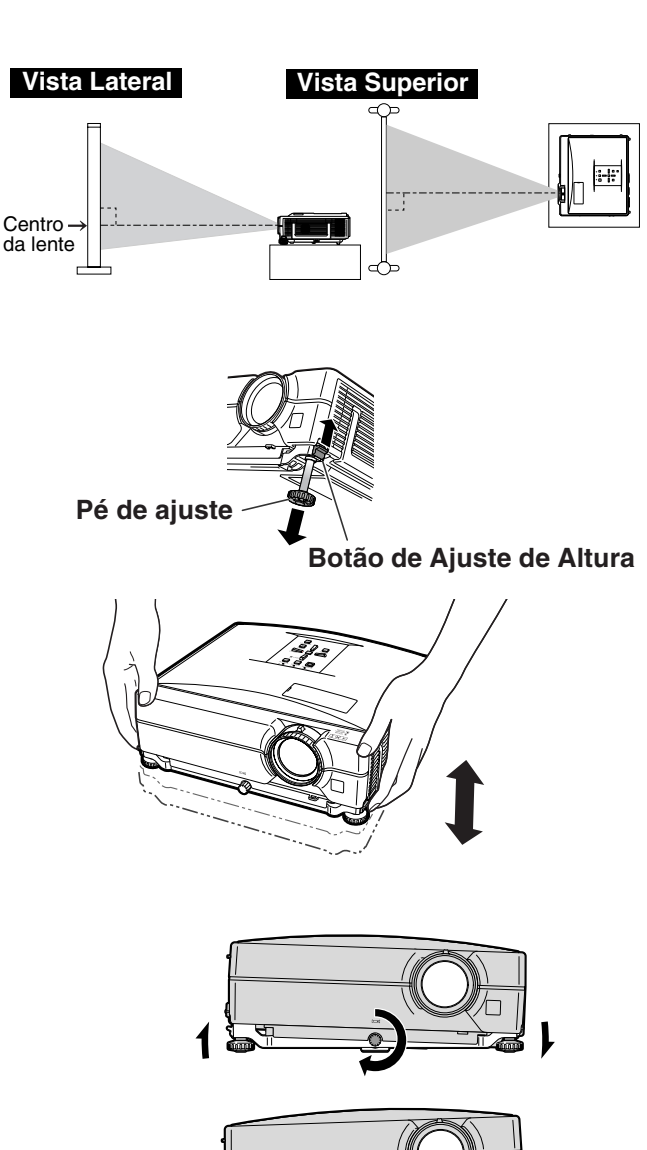

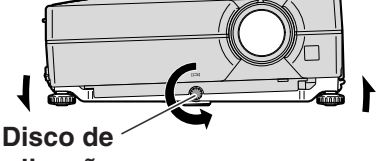

**inclinação**

**Operação Básica**

## <span id="page-33-0"></span>**Correção da Distorção Trapezoidal**

### Correção Auto-angular

**A imagem sofre distorção trapezoidal quando é projetada em ângulo de cima ou de baixo para a tela. A função para corrigir a distorção trapezoidal é chamada de [Correção Trapezoidal.](#page-49-0) Este projetor está equipado com uma função "Correção Auto Keystone" que corrige automaticamente qualquer distorção trapezoidal da imagem projetada. A correção é feita automaticamente desde que a inclinação ou declinação vertical seja de até ±12 graus.**

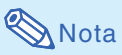

∑ Quando não usar a função "Correção Autoangular", coloque "Auto Angulação" do menu "Opções1" em "Desativar".

### Correção Angular Manual

**Para ajustes finos depois que a função "Correção Auto-angular" foi ativada, ou para correções sem o uso desta função, faça ajustes manuais adotando o seguinte procedimento.**

- **Pressione @KEYSTONE no controle remoto para entrar no modo Correção Angular.**
	- Você também pode usar **MEYSTONE** no projetor.
- **2 Pressione** '**,** <sup>|</sup> **ou** "**,** \ **no controle remoto para ajustar a Correção Angular.** ∑ A Correção Angular pode também ser
	- ajustada através das teclas  $\blacktriangle, \blacktriangleright$  ou  $\nabla,$ \ do projetor.

## Nota

- Pressione <sup>®</sup>RETURN para retornar à configuração padrão.
- ∑ As linhas retas ou as margens das imagens poderão parecer denteadas durante o ajuste da imagem.
- **3 Pressione KEYSTONE.**
- ∑ A exibiçãodo modo de Correção Angular desaparece da tela.
- Pode-se também usar **MEXEYSTONE** no projetor.

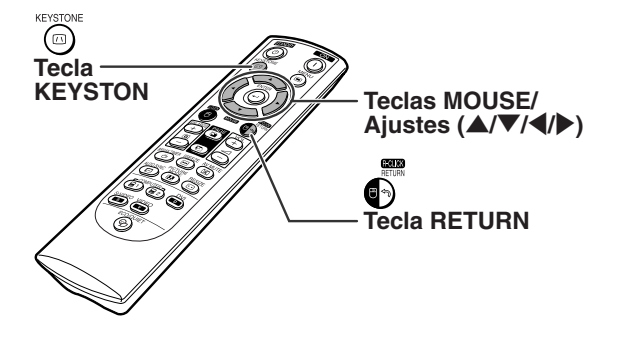

### "**Exibição na tela (Modo Correção Angular)**

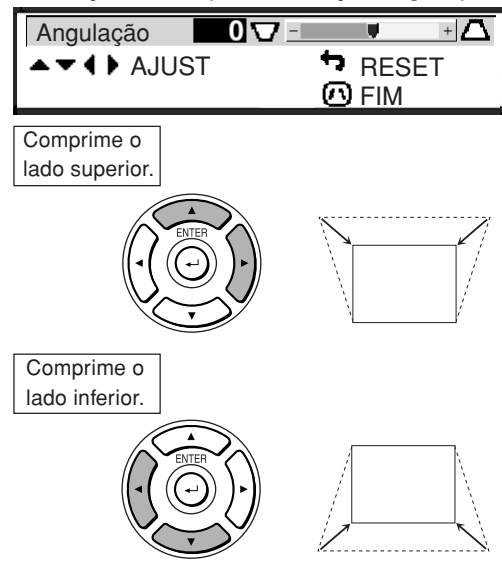

## Nota

∑ A Correção Angular Manual pode ser ajustada num ângulo de até aproximadamente ±40 graus, e a tela também (quando o modo de exibição estiver em "Normal" (veja página **[47](#page-48-0)**)).

# <span id="page-34-0"></span>**Ajuste da Lente**

**A imagem é focalizada e ajustada à tela utilizando-se o anel focalizador ou a haste de zoom do projetor.**

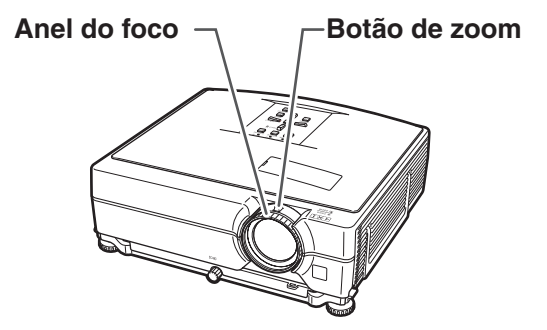

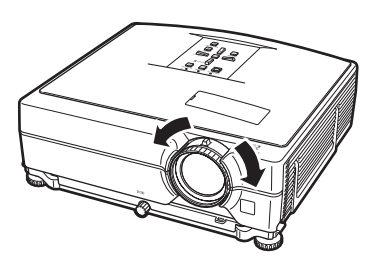

**1 O foco é ajustado girando-se o anel focalizador.**

**2 O zoom é ajustado movendo-se a haste de zoom.**

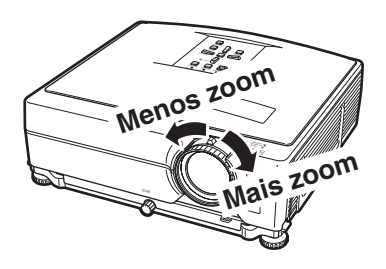

## <span id="page-35-0"></span>**Mudando o Modo de ENTRADA**

**Selecione o modo apropriado de entrada para o equipamento conectado.**

### **No controle remoto**

**Pressione (a)**, (a),  $\overset{\text{piv}}{\bullet}$ ,  $\overset{\text{pivline}}{\bullet}$  ou  $\overset{\text{pbc}}{\bullet}$  no **controle remoto para selecionar o modo de entrada.**

### **No projetor**

- 1 **Pressione uma tecla de INPUT (**'**/**"**).** ∑ A lista de ENTRADA é exibida.
- 2 **Pressione** '**/**" **para selecionar um item da lista.**
- 3 **Pressione ENTER.**

## **Nota**

∑ Quando nenhum sinal é recebido, aparece "SEM SINAL". Quando é recebido um sinal para o qual o projetor não está configurado, aparece "INDEFINIDO".

### **Sobre os Modos ENTRADA**

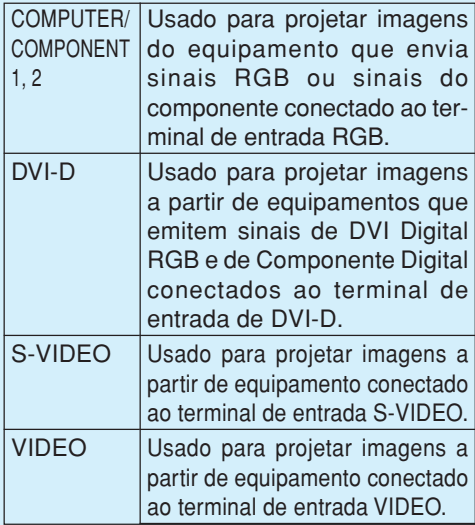

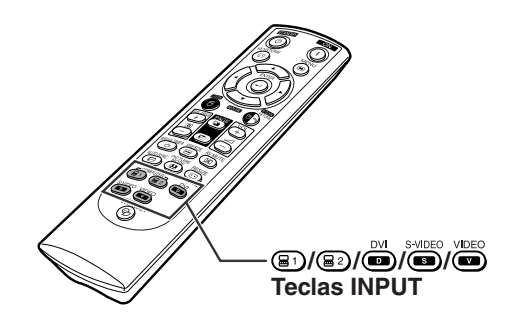

### "**Exibição da lista de ENTRADA na tela**

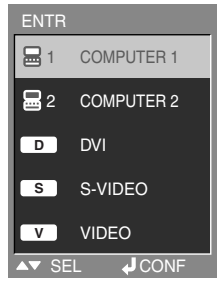

### "**Exibição na tela do modo de entrada (exemplo)**

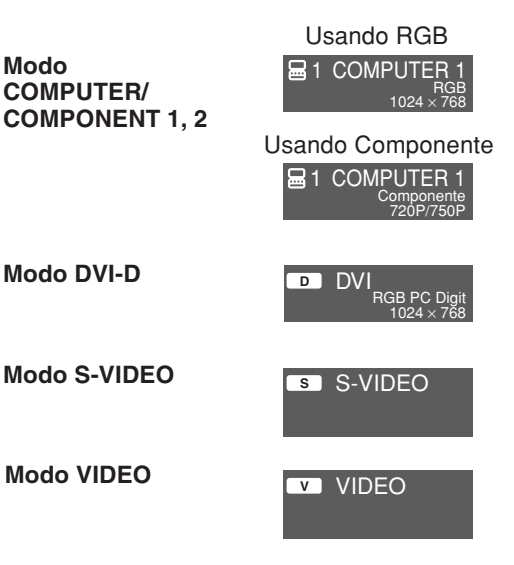

<span id="page-36-0"></span>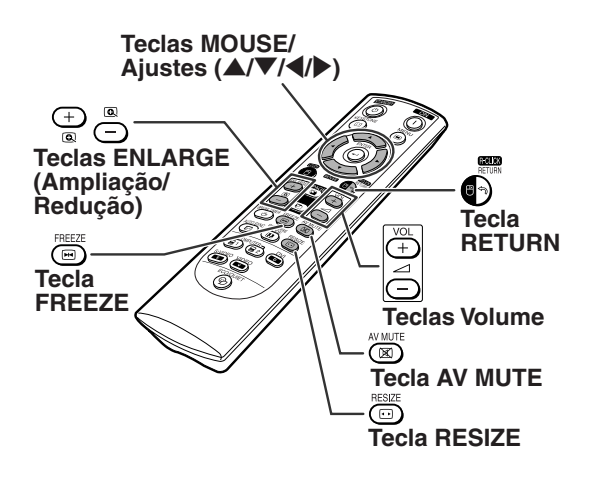

## **Ajustando o Volume**

**Pressione**  $\equiv$  *I* $\equiv$  *VOL* **no projetor ou**  $\Box$  /  $\oplus$ **VOL no controle remoto para ajustar o volume.**

"**Exibição na tela**

# **I VOLUME**

- **Nota**
- Pressionando  $\ominus$  ou  $\longleftarrow$  VOL diminuirá o volume. Pressionando <sub>(1)</sub> ou <sub>D<sup>+1</sup></sub> VOL aumentará o volume.

## **Exibindo a Tela Preta e Desligando Temporariamente o Som**

**Pressione AV MUTE no controle remoto para temporariamente apresentar uma tela preta e desligar o som.**

### "**Exibição na tela**

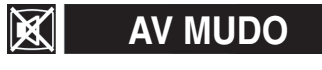

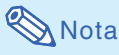

• Pressione  $\circledR$  AV MUTE novamente para voltar à imagem projetada e ligar novamente o som.

## **Exibição de uma Parte Ampliada da Imagem**

**Gráficos, tabelas e outras partes das imagens projetadas podem ser ampliadas. Isto ajuda quando há necessidade de explicações mais detalhadas.**

- **1 Pressione**  $\bigoplus_{n=1}^{\infty}$  **ENLARGE** no controle remoto. •Amplia a imagem.
	- Pressionando  $\bigoplus_{\text{R}}^{\text{R}}$  ou  $\bigoplus_{\text{R}}^{\text{R}}$  ENLARGE aumenta ou reduz a imagem projetada.

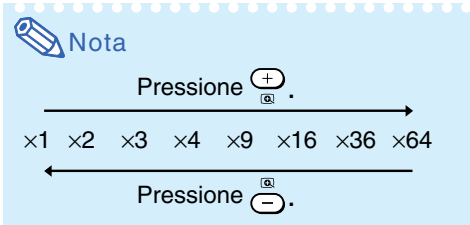

• Você pode alterar a localização da imagem aumentada usando  $\blacktriangle$ ,  $\nabla$ ,  $\blacktriangleleft$  ou  $\blacktriangleright$ .

**2 Pressione RETURN no controle remoto para cancelar a operação.**

•A ampliação volta a ×1.

**Nota** 

Nos casos seguintes, a imagem voltará ao tamanho normal  $(x1)$ .

- Quando mudar o modo de entrada.
- Quando pressionar **RAETURN**.
- Quando mudar o sinal de entrada.
- Quando mudar a resolução do sinal de entrada e a taxa de atualização (frequência vertical).
- $\bullet$  Quando pressionar  $\textcircled{\small B}$ RESIZE.

## **Congelamento de Imagem**

- **1 Pressione FREEZE no controle remoto.** •A imagem projetada é congelada.
- **2** Pressione novamente **E**FREEZE **para voltar à imagem proveniente do dispositivo atualmente conectado.**

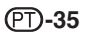

## <span id="page-37-0"></span>**Projeção da Imagem**

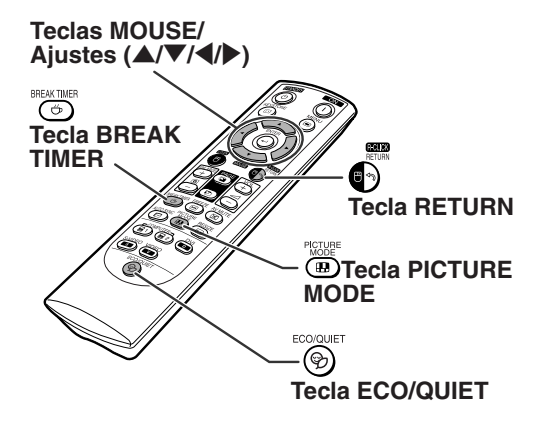

## **Apresentação e Definição da Pausa**

**Essa função permite mostrar o tempo restante de intervalo durante uma reunião.**

**Pressione GBREAK TIMER. O temporizador começa a contagem regressiva de 5 minutos.**

"**Exibição na tela**

4:50

**2 Quando é apresentado " " pressione**  $\blacktriangle$  ,  $\nabla$  ,  $\blacktriangleleft$  ou  $\blacktriangleright$  para **selecionar a Pausa.**

•Você pode definir qualquer valor entre 1 e 60 minutos (em 1 unidade).

 $\bf{3}$   $\,$  Pressionando  $\circ$  BREAK TIMER irá **cancelar o temporizador de intervalo.**

## **Seleção do Modo Eco/Silen**

**Pressione ECO/QUIET no controle remoto ou ECO/QUIET no projetor para ligar ou desligar o modo Eco/Silen.**

• Quando o modo Eco/Silen estiver ajustado para "Ativar", o ruído da ventoinha de ventilação diminui, o consumo de energia diminui e a vida útil da lâmpada aumenta. (O brilho da projeção diminui em 20%.)

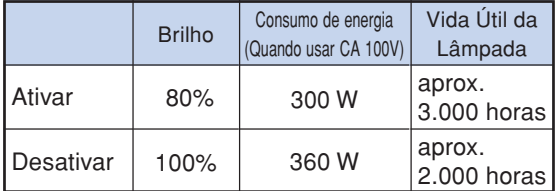

## **Selecionando o [Modo Imagem](#page-45-0)**

**Pode-se selecionar o modo de imagem adeguado para a imagem projetada, como filmes ou vídeo games.**

### **Pressione 
<b>EDPICTURE MODE** no controle **remoto.**

• Quando pressionar **ID** PICTURE MODE, o modo imagem mudará nest ordem:

 $\blacktriangleright$  PADRÃO  $\rightarrow$  APRESENTAÇÃO  $\rightarrow$  CINEMA  $\rightarrow$  JOGO  $\rightarrow$  sRGB

## **Nota**

- "sRGB" é exibido somente quando da entrada de sinais RGB.
- Pressione <sup>a</sup>RETURN para voltar ao modo "PADRÃO" enquanto o "Modo Imagem" é exibido na tela.

## <span id="page-38-0"></span>**Modo Redimensionar**

**Esta função permite a você modificar ou personalizar o modo de exibição da imagem melhorando a entrada de imagem. Dependendo do sinal de entrada, você poderá escolher a imagem desejada.**

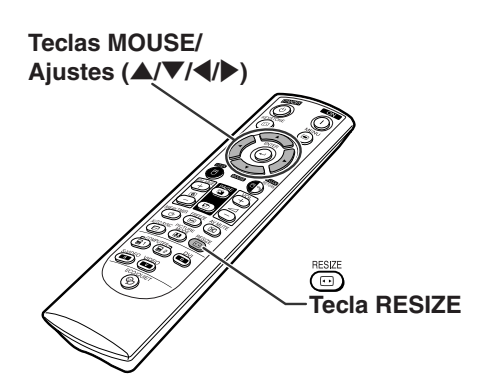

### **COMPUTADOR**

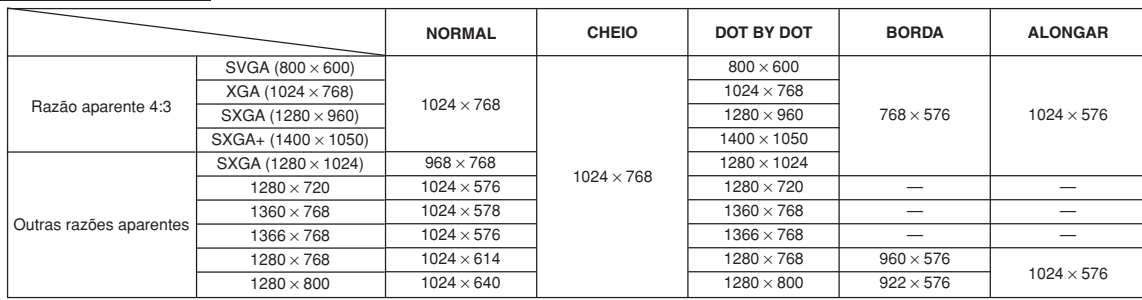

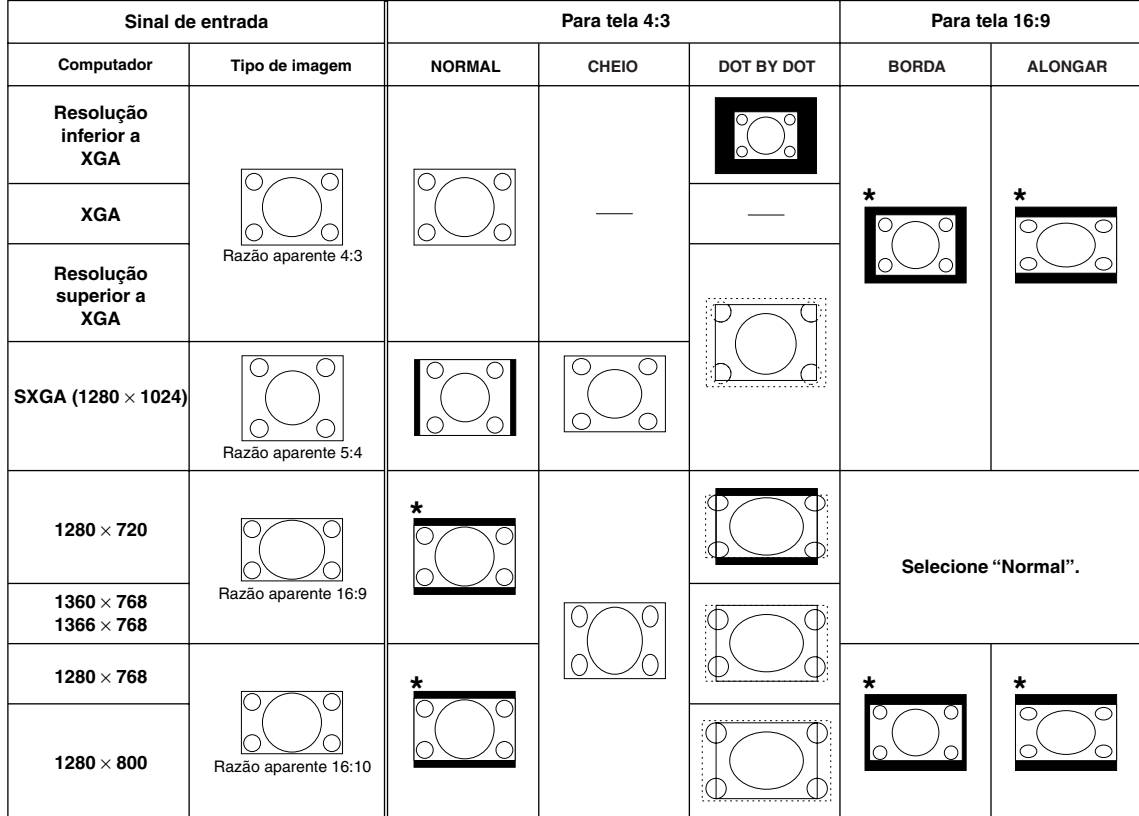

: Área recortada na qual não podem ser projetadas imagens : Área onde os sinais estão fora da tela

\*A função Deslocamento de Imagem pode ser usada para essas imagens.

## <span id="page-39-0"></span>**Projeção da Imagem**

### **VIDEO**

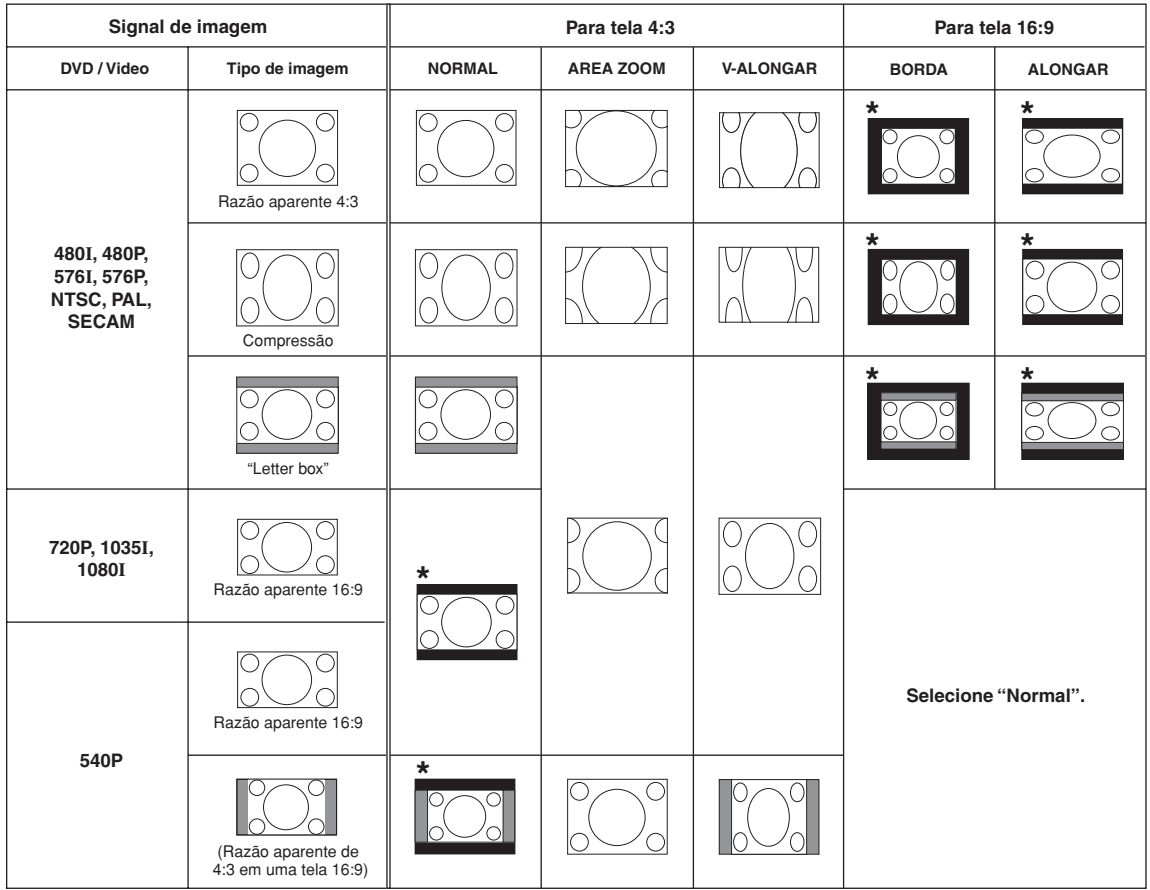

: Área recortada na qual não podem ser projetadas imagens : Área na qual a imagem não é incluída nos sinais de origem

\*A função Deslocamento de Imagem pode ser usada para essas imagens.

## <span id="page-40-0"></span>**Utilização do Controle Remoto como Mouse sem Fio do computador**

Ao conectar o projetor e o computador com um cabo USB, é possível utilizar o controle remoto como o mouse do computador.

Se o computador estiver muito distante do projetor a ser conectado via cabo USB, o receptor remoto (AN-MR2), vendido separadamente, possibilita a operação do projetor utilizando o controle remoto. Para maiores detalhes, consulte o manual de operação do receptor.

### **Conexão com cabo USB**

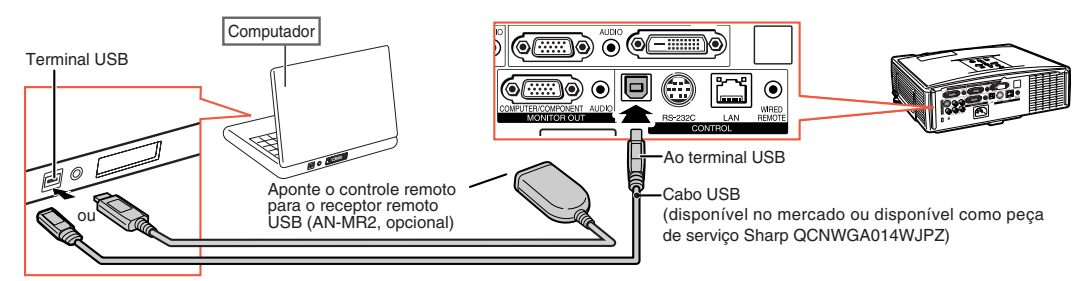

**Depois de conectado, o cursor do mouse pode ser operado da seguinte maneira.**

### ■ **Para mover o cursor**

Pressione as teclas MOUSE/Ajustes  $(\triangle/\blacktriangledown/\triangle)$ .

- **Para clique esquerdo (I-click)** Pressione **OL-CLICK.**
- **Para clique direito (r-click)** Pressione <sup>1</sup>R-CLICK.
- Se o seu computador aceita apenas **mouse de um clique (como um Macintosh)** Pressione **OL-CLICK ou G**R-CLICK.

**OL-CLICK e OR-CLICK têm uma função comum.** 

### ■ Ao utilizar [Page Up] ou [Page Down]

Semelhante às teclas [Page Up] e [Page Down] do teclado de um computador. Pressione PAGE  $\textcircled{F}$  ou  $\textcircled{F}$ .

## **Nota**

- •Esta função funciona apenas com Microsoft® Windows® OS e Mac OS®. Contudo, esta função não funciona com os seguintes sistemas operacionais que não suportam USB.
	- •Versões anteriores a Windows® 95.
	- •Versões anteriores a Windows® NT 4.0.
	- •Versões anteriores a Mac OS® 8.5.
- Não se pode usar esta função quando o menu estiver exibido na tela.
- Confirme o reconhecimento da conexão USB pelo computador.
- Se o tamanho da tela foi estabelecido como "Dot By Dot", e aparecer "Reajustar" durante a entrada de sinais com resolução maior que XGA, a função mouse não poderá ser operada.

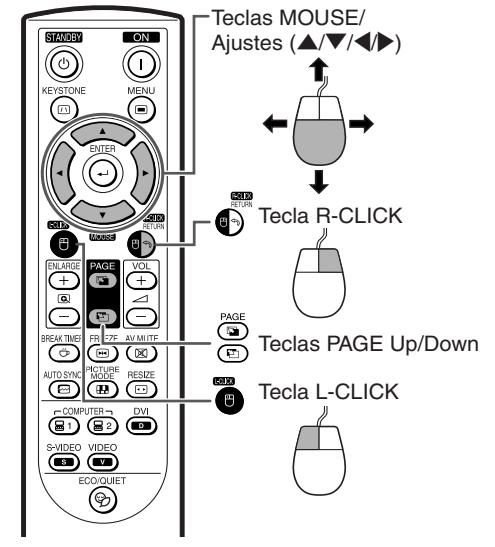

# <span id="page-41-0"></span>**Itens do Menu**

### **Veja a seguir os itens que podem ser ajustados no projetor.**

### **Menu "Imagem"**

## **COMPUTER/COMPONENT 1, 2, DVI-D (Sinal RGB)**

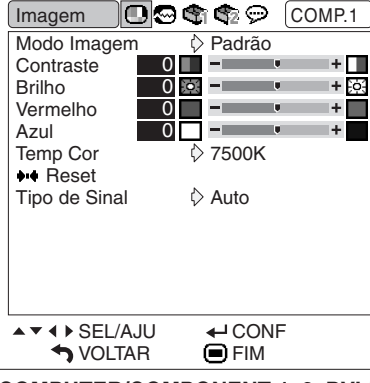

**COMPUTER/COMPONENT 1, 2, DVI-D**

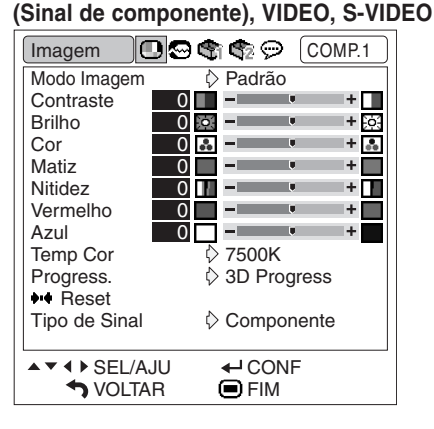

#### **Menu principal Submenu** Imagem Modo Imagem Padrão Apresentação Página **[44](#page-45-0)** Página **[44](#page-45-0)** Cinema ----------------Jogo  $\overline{\text{Contraste}}$  -30  $\leftrightarrow$  +30  $SPGP$ **Brilho**  $-30 \leftrightarrow +30$ **Cor**  $-30 \leftrightarrow +30$ \*2 **Matiz** \*2  $-30 + 30$ \*2 Nitidez  $-30 \leftrightarrow +30$ Vermelho  $-30 \leftrightarrow +30$ Azul  $-30 \leftrightarrow +30$ Página **[44](#page-45-0)** Temp Cor 5500K 6500K  $→$  Página [45](#page-46-0) 7500K 8500K 9300K 10500K Progress. \*3 2D Progress. 3D Progress. Página **[45](#page-46-0)** Reset COMPUTER/ Página **[44](#page-45-0)** COMPONENT 1, 2 DVI-D Tipo de Sinal  $\overline{4 \cdot t}$ RGB PC Digit RGB Com PC Digit Página **[45](#page-46-0)** Compone RGB Víd. Digit Com Víd. Digit Ampl. Dinâmica <sup>\*5</sup> Padrão Aumentado Página **[45](#page-46-0)** Sist. de Vídeo Auto PAL Página **[45](#page-46-0) SECAM** NTSC4.43 NTSC3.58 PAL-M PAL-N PAL-60

\*1 Item quando entra sinal de RGB através de COMPUTER/COMPONENT 1, 2 ou DVI-D \*2 Items quando entra sinal de componente através de COMPUTER/COMPONENT 1, 2, ou quando VIDEO ou S-VIDEO é selecionada

\*3 "Progress." pode ser ajustado apenas quando o sinal 480I ou 576I é recebido.

\*4 Item quando COMPUTER/COMPONENT 1, 2 ou DVI-D é selecionada

\*5 Item quando DVI-D é selecionada

\*6 Item quando VIDEO ou S-VIDEO é selecionada

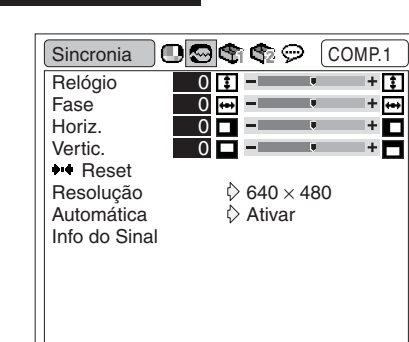

 $\leftarrow$  CONF FIM

▲▼ 4 ▶ SEL/AJU **SVOLTAR** 

**Menu "Sincronia"**

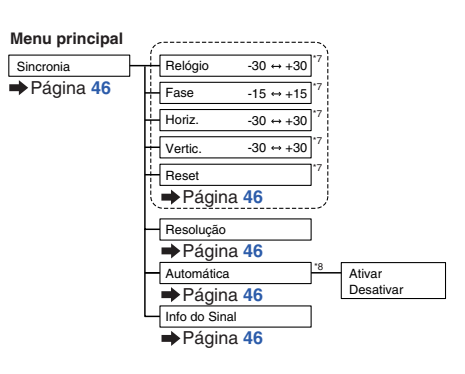

\*7 Item quando entra sinal de RGB através de COMPUTER/COMPONENT 1 ou 2 \*8 Item quando entra sinal de RGB através de COMPUTER/COMPONENT 1, 2 ou DVI-D

**Nota** 

• O menu de "Sincronia" somente aparece quando a entrada do projetor é COMPUTER/COMPONENT 1, 2 ou DVI-D.

### <span id="page-42-0"></span>**Menu "Opções1"**

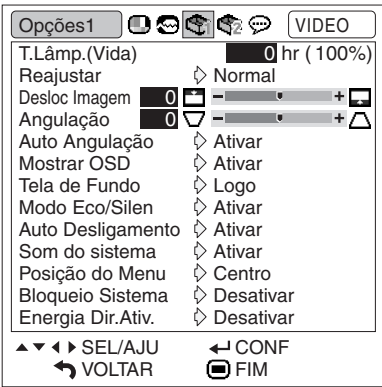

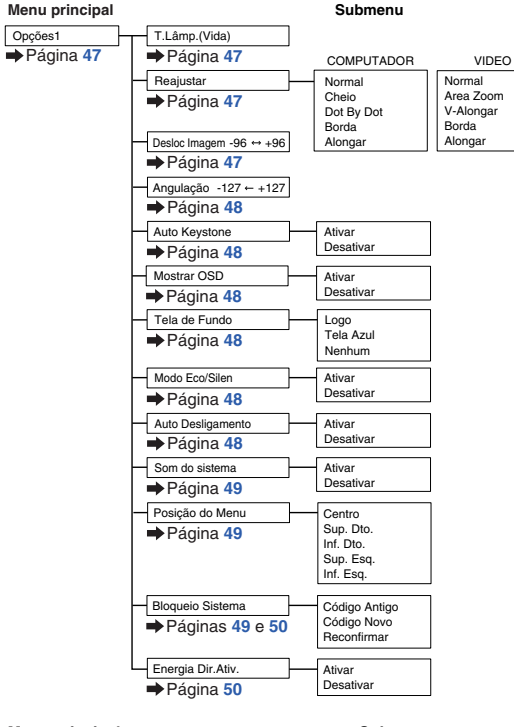

### **Menu "Opções2"**

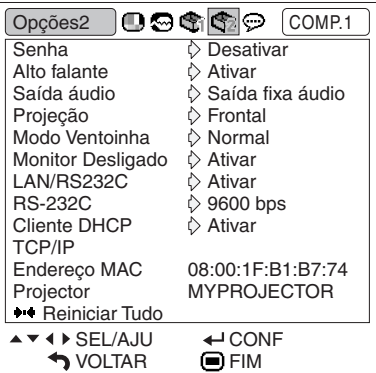

#### English Deutsch Idiomas Página **[54](#page-55-0)** Ativar Desativar Ativar Desativar Normal Alta LAN/RS232C Monitor Desligado RS-232C Opções2 Ativar Desativar **Frontal** Teto + Frontal Traseira Teto+Traseira 9600 bps 38400 bps 115200 bps Ativar Desativar Projeção Saída fixa áudio Saída áudio **Saída áudio Saída fixa áudio**<br>Saída var. áudio TCP/IP Cliente DHCP Senha **Senha Antiga** Senha Nova Reconfirmar Alto falante Modo Ventoinha Reiniciar Tudo Endereço MAC Projector \*2 \*1 \*2 \*2 Exibe apenas **Menu principal Submenu**  $\rightarrow$  Página  $\overline{51}$  $\overline{51}$  $\overline{51}$   $\rightarrow$  Página  $\overline{51}$ Página **[52](#page-53-0)** Página **[52](#page-53-0)** Página **[52](#page-53-0)** Página **[53](#page-54-0)** Página **[53](#page-54-0)** Página **[52](#page-53-0)** Página **[52](#page-53-0)** Página **[54](#page-55-0)** Página **[52](#page-53-0)** Página **[52](#page-53-0)** Página **[54](#page-55-0)** Página **[54](#page-55-0)** Endereço IP Subnet Mask Gateway

### \*1 Ajustável apenas quando o Cliente DHCP é ajustado para "Desativar"

### **Menu "Idiomas"**

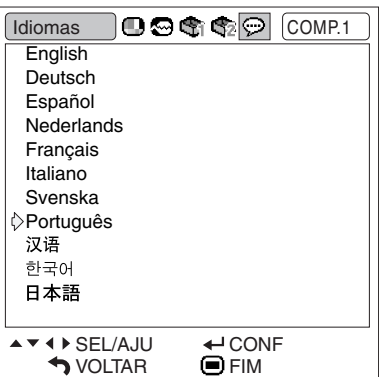

#### **Menu principal**

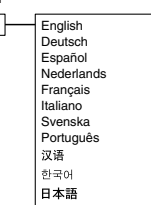

### **-41**

# <span id="page-43-0"></span>**Utilização da Tela de Menu**

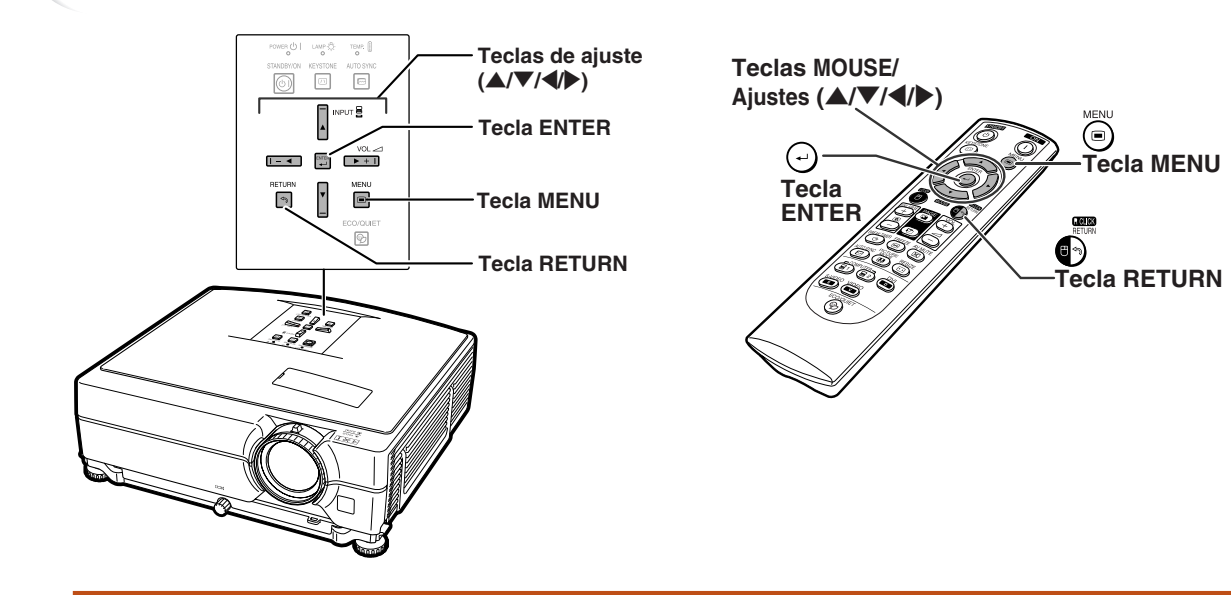

## **Seleções do Menu**

### **Exemplo: Ajuste de "Brilho"**

• Esta operação também pode ser executado com as teclas do projetor.

**1 Pressione MENU.**

•A tela do menu "Imagem" para o modo de entrada selecionado é exibida.

### **2 Pressione** <sup>|</sup> **ou** \ **para exibir as outras telas de menu.**

• O ícone da tela de menu escolhida é realçado.

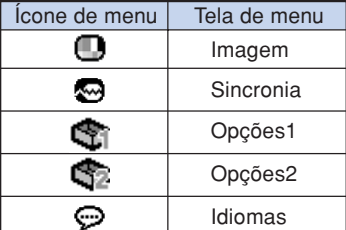

### **Exemplo: tela do menu "Imagem" para modo COMPUTER/ COMPONENT 1 (RGB)**

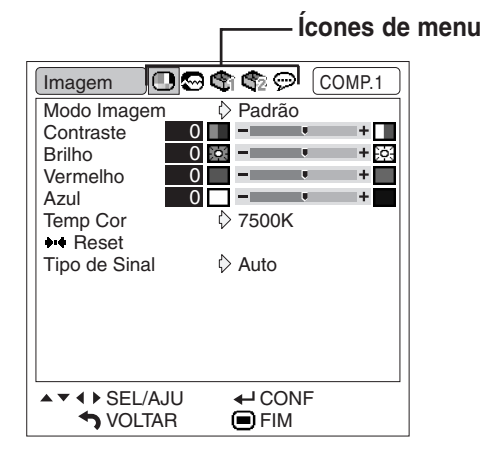

### Nota

• O menu "Sincronia" não está disponível para VIDEO ou S-VIDEO.

**XXXX** 

## <span id="page-44-0"></span>**3 Pressione** '**ou** "**para selecionar o item que pretende ajustar.**

• O item selecionado é realçado.

## **Para ajustar a imagem projetada enquanto a vê**

### **Pressione**  $\Theta$ **ENTER.**

- O item de ajuste simples escolhido (p.ex., "Brilho") é exibido em vez do menu.
- $\bullet$  Ao pressionar-se  $\blacktriangle$  ou $\nabla$ , o item seguinte será exibido ("Vermelho" será exibido depois de "Brilho").

## **Nota**

• Pressione <sup>@</sup>RETURN para voltar à tela anterior.

### **4 Pressione** \ **ou** <sup>|</sup> **para ajustar o item selecionado.**

- O ajuste é armazenado.
- Para alguns itens do menu, pressione
- | para exibir o submenu e pressione  $\blacktriangle$  ou  $\blacktriangledown$  para selecionar um item de ajuste, e aperte  $\Theta$ ENTER.

![](_page_44_Figure_13.jpeg)

![](_page_44_Picture_312.jpeg)

## $\overline{\mathbf{5}}$  Pressione ©MENU.

• A tela de menu irá desaparecer.

# <span id="page-45-0"></span>**Ajustes de Imagem (Menu "Imagem")**

![](_page_45_Figure_1.jpeg)

## 1 **Selecionando o Modo Imagem**

**Esta função permite selecionar o modo de imagem de acordo com a claridade do ambiente ou o conteúdo da imagem a ser projetada. Em todos os modos de imagem, pode-se ajustar e salvar os itens do menu "Imagem".**

![](_page_45_Picture_564.jpeg)

## **Nota**

- Você pode também pressionar **DPICTURE** MODE no controle remoto para selecionar o modo Imagem. (Veja página **[36](#page-37-0)**.)
- "sRGB" é exibido somente quando da entrada de sinais RGB.
- sRGB é um padrão internacional de reprodução de cores regulado pela IEC (Comissão Eletrotécnica Internacional). Como a área de cor fixa foi decidida pela IEC, as imagens são exibidas em matizes naturais baseadas na imagem original, quando "sRGB" for selecionado. Para informações adicionais a respeito da função sRGB, visite o site "http://www.srgb.com/".

Quando "sRGB" for selecionado, não se pode ajustar itens tais como "Vermelho", "Azul" e "Temp Cor".

### **Informação**

• Quando "sRGB" for selecionado, a imagem projetada poderá ficar escura, mas isto não indica nenhum problema no aparelho.

**Operação do menu Página [42](#page-43-0)** |**Exemplo: tela do menu "Imagem" para modo VIDEO**

![](_page_45_Figure_13.jpeg)

## 2 **Ajustando a Imagem**

#### **Selecione um modo de imagem antes de ajustar a imagem.**

![](_page_45_Picture_565.jpeg)

- \*1 "Cor", "Matiz" e "Nitidez" não são exibidos quando é recebido o sinal RGB por meio do COMPUTADOR/ COMPONENTE 1, 2 ou DVI-D.
- \*2 "Vermelho" e "Azul" não podem ser ajustados quando "sRGB" estiver selecionado.

## $\mathop{\mathbb{S}}\nolimits$  Nota

- "Nitidez" pode ser ajustada quando forem detectados os sinais 480I, 480P, 540P, 576I, 576P, 720P, 1035I ou 1080I estando.
- Para reiniciar todos os itens de ajuste, selecione "Reset" e pressione  $\Theta$ ENTER.

**-44**

### Operação do menu **Página** [42](#page-43-0)

## <span id="page-46-0"></span>**3 Ajustando a Temperatura de Cor Concernational**

![](_page_46_Picture_426.jpeg)

## $\bigotimes$ Nota

- Os valores de "Temp Cor" são somente para fins genéricos normais.
- "Temp Cor" não pode ser ajustado quando "sRGB" estiver selecionado.

## 4 **Ajuste de Tipo de Sinal**

**Esta função permite selecionar o sinal de entrada de RGB ou de componente em COMPUTADOR/ COMPONENTE 1, 2 ou DVI-D.**

### **COMPUTADOR/COMPONENTE 1, 2**

![](_page_46_Picture_427.jpeg)

### **DVI-D**

![](_page_46_Picture_428.jpeg)

## 5 **Seleção da Amplitude Dinâmica**

**Poderá não ser exibida uma imagem ideal, se o tipo de sinal de saída do dispositivo compatível com DVI-D e o tipo de sinal de entrada do projetor não coincidirem. Se isso ocorrer, altere "Ampl. Dinâmica".**

![](_page_46_Picture_429.jpeg)

•A Amplitude Dinâmica pode ser selecionada apenas quando o modo de entrada "DVI-D" estiver selecionado.

## 6 **Selecionando o Modo Progressivo**

![](_page_46_Picture_430.jpeg)

## **Mota**

- Quando a imagem está borrada ou com ruídos, alterne para modo otimizado.
- Quando usar entradas progressivas, estas entradas são diretamente exibidas e portanto os Modos "2D Progress." e "3D Progress." não podem ser selecionados.

## 7 **Ajuste do Sistema de Vídeo**

**O modo do sistema de entrada de vídeo vem predeterminado de fábrica em "Auto"; contudo, dependendo da diferença do sinal de vídeo, pode não aparecer uma imagem nítida do equipamento audiovisual conectado. Neste caso, mude o sinal de vídeo.**

![](_page_46_Picture_431.jpeg)

\* Quando reproduzindo sinais NTSC em equipamento de vídeo PAL.

# $\lambda$  Nota

- O sinal de vídeo somente pode ser colocado no modo VIDEO ou S-VIDEO.
- Quando "Sist. de Vídeo" está em "Auto", pode não receber uma imagem nítida devido a diferenças de sinal. Neste caso, mude para o sistema de vídeo do sinal de origem.

**Recursos Úteis**

# <span id="page-47-0"></span>**Ajuste da Imagem de Computador (Menu "Sincronia")**

Operação do menu **Página** [42](#page-43-0)

![](_page_47_Figure_2.jpeg)

## 1 **Ajuste da Imagem do Computador**

**Se a imagem ideal não puder ser obtida com o ajuste Sintonia Automática, utilize a função Sincronia Fina.**

![](_page_47_Picture_336.jpeg)

## **Nota**

- ∑ Para reiniciar todos os itens de ajuste, selecione "Reset" e pressione  $\Theta$ ENTER.
- ∑ A extensão variável da "Vertic." (Posição-V) pode mudar, dependendo da resolução da tela do computador.

## 2 **Ajuste de Resolução**

**Normalmente, o tipo de sinal de entrada é detectado e o modo de resolução correto é automaticamente selecionado. Contudo, para alguns sinais, é necessário selecionar o modo de resolução ideal em "Resolução" do menu "Sincronia" que combine com o modo de exibição do computador.**

![](_page_47_Picture_11.jpeg)

- ∑ Quando o computador exibe padrões repetitivos em linhas alternadas (faixas horizontais), pode aparecer uma tremulação que dificulte a visualização da imagem.
- ∑ Consulte "Verificação do Sinal de Entrada" na coluna direita para informações sobre o sinal de entrada selecionado no momento.

## 3 **Ajuste de Sincronia Automática**

**Usado para ajustar automaticamente uma imagem de computador.**

![](_page_47_Picture_337.jpeg)

## **Nota**

- ∑ O ajuste de Sincronia Automática também é realizado pressionando-se **AUTO SYNC** no projetor ou @AUTO SYNC no controle remoto.
- ∑ O ajuste de Sincronia Automática poderá levar algum tempo para completar, dependendo da imagem do computador conectado ao projetor.

## 4 **Verificação do Sinal de Entrada**

**Esta função permite a você verificar a informação do sinal de entrada no momento.**

# <span id="page-48-0"></span>**Utilização do Menu "Opções1"**

![](_page_48_Picture_359.jpeg)

## 1 **Verificação da Vida Útil da Lâmpada**

**Pode-se confirmar o tempo de uso acumulado da lâmpada e o tempo de vida restante (percentagem).**

![](_page_48_Picture_360.jpeg)

## **Nota**

- Recomenda-se trocar a lâmpada quando sua vida útil restante estiver 5%.
- A vida restante da lâmpada varia dentro da faixa de valores mostrados dependendo da freqüência em que o "Modo Eco/Silen" é mudado entre "Ativar" e "Desativar". (Veja página **[48](#page-49-0)**.)
- •A vida útil da lâmpada pode variar dependendo das condições de uso.

### Operação do menu **P**ágina [42](#page-43-0)

## 2 **Ajuste do Modo Reajustar**

### **Nota**

- •Para detalhes do modo Reajustar, veja páginas **[37](#page-38-0)** e **[38](#page-39-0)**.
- Pode-se também pressionar **IDRESIZE** no controle remoto para ajustar o modo Reajustar. (Veja página **[37](#page-38-0)**.)

## 3 **Ajustar a Posição da Imagem**

**Você pode mover verticalmente a imagem projetada.**

![](_page_48_Figure_16.jpeg)

## **S**Nota

- •Essa função é aplicada apenas em alguns modos REAJUSTAR. (Veja páginas **[37](#page-38-0)** e **[38](#page-39-0)**.)
- •Para reiniciar essa função, selecione "0".
- •Ao ajustar o deslocamento de imagem, "Angulação" é ajustado para "0" e "Auto Angulação" é ajustado para "Desativado".

## <span id="page-49-0"></span>4 **Correção de Angulação**

**Quando a imagem é projetada, tanto de cima como de baixo, em direção à tela com um ângulo, a imagem é distorcida trapezoidalmente. A função para correção da distorção trapezoidal é chamada Correção de Angulação.**

### Correção de Auto Angulação

**Ajuste "Auto Angulação" no menu da tela "Opções1" para "Ativado".**

Correção Manual de Angulação

**Ajuste "Auto Angulação" no menu da tela "Opções1" para "Desativado" e selecione "Angulação", então ajuste com a barra de rolagem.**

### **Correção Manual**

![](_page_49_Figure_8.jpeg)

![](_page_49_Picture_9.jpeg)

• A Correção de Angulação pode ser ajustada até um ângulo de aproximadamente ±12 graus com a "Auto Angulação" e até um ângulo de aproximadamente ±40 graus com a "Angulação" manual.

(quando "Reajustar" estiver ajustado para "Normal") • Quando a tela estiver inclinada ou a imagem estiver

- deteriorada, ajuste "Auto Angulação" para "Desativar".
- Ao ajustar a angulação ou quando a "Auto Angulação" estiver ajustada para "Ativar", o "Desloc Imagem de Imagem" é automaticamente ajustado para "0".

## 5 **Ajuste da Exibição na Tela**

#### **Esta função permite ligar ou desligar as mensagens na tela.**

![](_page_49_Picture_390.jpeg)

#### Operação do menu **Página** [42](#page-43-0)

## 6 **Seleção de uma Imagem Inicial e de Fundo**

![](_page_49_Picture_391.jpeg)

## 7 **Ajuste do Modo Eco/Silen**

![](_page_49_Picture_392.jpeg)

## **Nota**

- Quando "Modo Eco/Silen" estiver em "Ativar", o consumo de energia diminuirá e a vida útil da lâmpada aumentará. (A claridade de projeção diminuirá em 20%.)
- Também é possível utilizar a tecla ECO/QUIET no controle remoto ou no projetor para ligar ou desligar o Modo Eco/Silen. (Veja página **[36](#page-37-0)**.)

### 8 **Função de Desligamento Automático**

![](_page_49_Picture_393.jpeg)

## **N** Nota

• Quando a função "Auto Desligamento" estiver em "Ativar", aparecerá na tela 5 minutos antes do projetor entrar no modo Espera a mensagem "Entrar em modo ESPERA em X min.", indicando os minutos restantes.

## <span id="page-50-0"></span>9 **Ajuste do Som do Sistema**

![](_page_50_Picture_414.jpeg)

## 0 **Seleção da Posição do Menu na Tela**

**Selecione "Posição do Menu" no menu "Opções 1" e a posição desejada para a tela do menu.**

![](_page_50_Picture_415.jpeg)

## q **Função Bloqueio do Sistema**

**Esta função previne usos não-autorizados do projetor. Com esta função ativada, os usuários precisam digitar o código de acesso correto toda vez que o projetor for ligado. Recomenda-se que se guarde o código de acesso em lugar seguro onde somente usuários autorizados tenham acesso.**

### **Informação**

• Se perder ou esquecer o seu código de acesso, contate o Revendedor Autorizado ou Centro de Assistência Técnica Autorizado para Projetores Sharp mais próximo (veja página **[66](#page-67-0)**). Mesmo que a garantia do produto esteja na validade, o serviço para reativação do código de acesso será cobrado.

## **Configurar/Alterar a senha**

- **1 Selecione "Bloqueio Sistema" no menu "Opções1", e pressione** |**.**
	- Aparecerá uma mensagem.
	- $\bullet$  Leia esta mensagem, e pressione  $\odot$ ENTER.
	- A tela para a entrada da senha aparece.

### **2 Pressione as 4 teclas no controle remoto ou no projetor para digitar o código de acesso válido em "Código Antigo".**

• Quando configurar a senha pela primeira vez, pressione  $\blacktriangledown$  no projetor quatro vezes.

### Operação do menu **+** Página [42](#page-43-0)

"**Exibição na tela** Bloqueio Sistema Código Antigo Código Novo

![](_page_50_Picture_416.jpeg)

## **Nota**

- •Se digitar um código de acesso errado, o cursor voltará ao ponto inicial do "Código Antigo".
- O código de acesso válido consta de 4 teclas  $\blacktriangledown$  do projetor. Se este código de acesso estiver ativado, a tela para entrada do código de acesso não aparecerá quando a energia for ligada.

**3 Pressione as 4 teclas no controle remoto ou no projetor para digitar o novo código de acesso em "Código Novo".**

# **Nota**

- •As seguintes teclas não podem ser usadas para o código de acesso:
	- Tecla STANDBY/ON
- Tecla ON
- Tecla STANDBY
- Tecla ENTER
- Tecla L-CLICK
- Tecla R-CLICK/RETURN
- Tecla MENU
- Tecla ECO/QUIET
- Tecla BREAK TIMER
- **A função Bloqueio do Sistema reconhece cada tecla no controle remoto ou no projetor como uma tecla individual, mesmo que as teclas tenham o mesmo nome. Caso a senha seja ajustada com as teclas do projetor, use somente as mesmas teclas no projetor. Caso a senha seja ajustada com as teclas do controle remoto, use as mesmas teclas no controle remoto.**
- **4 Digite o mesmo código de acesso em "Reconfirmar".**

## Nota

**Para cancelar o código que já se tenha ajustado**

 $\bullet$  Pressione  $\nabla$  no projetor quatro vezes nas etapas 2 e 3 acima.

### <span id="page-51-0"></span>**Quando o Bloqueio do Sistema está Ativado**

**Quando o Bloqueio do Sistema estiver ativado, a janela para entrada do código de acesso aparecerá ao ser ligado o aparelho. Neste caso, digitar o código de acesso correto para iniciar a projeção. Se o código de acesso não for inserido, as imagens não serão projetadas, mesmo que os sinais sejam enviados ao projetor.**

▼**Tela de entrada para código de acesso**

![](_page_51_Figure_4.jpeg)

# **Nota**

•Se nenhum código de acesso for digitado, a imagem aparecerá, mesmo se o projetor receber o sinal de entrada.

![](_page_51_Picture_234.jpeg)

![](_page_51_Picture_235.jpeg)

**Operação do menu Página [42](#page-43-0)**

### **Travar as Teclas de Operação no Projetor (Função Keylock)**

**Use esta função para travar as teclas de operação no projetor.**

### ■ **Trava das Teclas de Operação**

**Mantenha pressionado ENTER no projetor por cerca de 5 segundos enquanto o projetor estiver sendo ligado.**

▼**Exibição na tela**

### **Função Trava Tecla Ativada**

- •A função Keylock não afeta a operação com as teclas do controle remoto.
- Não se pode usar a função Keylock enquanto o projetor estiver em aquecimento.

### ■ **Desativar o Keylock**

**Mantenha pressionado ENTER no projetor por cerca de 5 segundos.**

▼**Exibição na tela**

### **Função Trava Tecla Desativada**

• Quando o projetor estiver no modo Espera, pode-se desativar a função Keylock mantendo pressionados simultaneamente ENTER e STANDBY/ON no projetor por cerca de 5 segundos.

### **Informação**

• É possível ativar a função de travamento das teclas apenas quando nenhuma exibição é mostrada na tela.

# <span id="page-52-0"></span>**Conjunto de Funções Úteis durante a Instalação (Menu "Opções2")**

![](_page_52_Picture_450.jpeg)

## 1 **Ajustar a senha**

**Caso não se queira que outros venham a mudar a configuração do menu "Opções2", ajuste uma senha.**

![](_page_52_Picture_4.jpeg)

• A tela para entrar a senha aparece.

![](_page_52_Picture_451.jpeg)

**2 Pressione ▲ ou ▼ para ajustar o primeiro dígito em "Senha Nova", e então pressione** |**.**

- **3 Entre os 3 dígitos restantes, e então pressione OENTER.**
- **4 Entre a mesma senha novamente para "Reconfirmar", e então pressione**  $\Theta$ **ENTER.**

 $\bigotimes$ Nota

• Uma vez que a senha tenha sido ajustada, deve-se entrar a senha para alterar os ajustes do menu "Opções2".

Operação do menu **+** Página [42](#page-43-0)

### **Mudar a Senha**

- **1 Escolha "Senha", e então pressione** |**.** •A tela para entrar a senha aparece.
- **2 Entre a senha em "Senha Antiga" usando** '**,** "**,** | **e** \**, e então pressione OENTER.**
- **3 Entre a senha em "Senha Antiga" usando** '**,** "**,** | **e** \**, te então pressione OENTER.**
- **4 Entre a mesma senha novamente para "Reconfirmar" usando**  $\blacktriangle$ **,**  $\nabla$ **, ▶ e ◀, e então pressione ⊙ENTER.**

## **Nota**

- Caso não se necessite mais de proteção por senha para os ajustes do menu "Opções2", pressione **CENTER** sem entrar uma senha nova nos passos 3 e 4.
- •Para cancelar os ajustes de senha, pressione **G**<sup>∂</sup>RETURN.

### **Caso se esqueça a senha**

**Caso se esqueça a senha, execute os seguintes procedimentos para apagá-la, e então ajuste uma nova senha.**

**No projetor, pressione:**

![](_page_52_Figure_24.jpeg)

## **Nota**

- Caso ENTER eja mantido pressionado por mais de 5 segundos, os botões de operação no projetor serão travados. (Veja página **[50](#page-51-0)**.)
- Não se pode usar os botões no controle remoto para apagar a senha.

## <span id="page-53-0"></span>2 **Utilização do Alto-falante**

**Esta função permite colocar a saída de áudio do alto-falante interno em "Ativar" ou "Desativar" quando, por exemplo, o projetor está conectado a um amplificador externo.**

![](_page_53_Picture_392.jpeg)

## 3 **Uso do Tipo de Saída de Áudio**

**Essa função determina se o nível de saída de áudio proveniente do terminal de saída de AUDIO (saída do MONITOR) é fixo ou variável, por meio de uma ligação com o VOLUME.**

![](_page_53_Picture_393.jpeg)

### **Informação**

• Se a "Saída áudio" estiver em "Saída var. áudio", assegure-se de diminuir o volume do projetor antes de ligar ou desligar a energia, e quando mudar a entrada.

### 4 **Reversão/Inversão das Imagens Projetadas**

**Este projetor está equipado com uma função de reversão/inversão de imagem que permite reverter ou inverter a imagem projetada para diversas finalidades.**

![](_page_53_Picture_394.jpeg)

## $\mathbb{R}$  Nota

•Esta função é usada para instalações de imagem revertida e de montagem no teto. (Veja página **[19](#page-20-0)**.)

### Operação do menu **+** Página [42](#page-43-0)

# 5 **Ajuste do Modo da Ventoinha**

**Esta função altera a velocidade de rotação da ventoinha.**

![](_page_53_Picture_395.jpeg)

Quando o "Modo Ventoinha" estiver ajustado para "Alta", a rotação da ventoinha aumenta, e o barulho da mesma fica mais audível.

## 6 **Saída do Monitor** 7 **LAN/RS232C**

**Quando ajustada para "Ativar", essa função é ativada, e a energia é consumida mesmo no sistema stand-by. Recomenda-se que essa função seja ajustada para "Desativar" quando não estiver conectado. Isso reduz o consumo de energia quando o projetor estiver no modo stand-by.**

![](_page_53_Picture_396.jpeg)

## **Nota**

• Quando quiser controlar o projetor utilizando a função LAN/RS232C, selecione "Ativar."

## 8 **Seleção da Velocidade de Transmissão (RS-232C)**

**Lembre-se de ajustar o projetor e o computador na mesma taxa de transmissão.**

![](_page_53_Picture_397.jpeg)

## $\mathbb{S}$  Nota

- •Veja no "MANUAL DE INSTALAÇÃO" do CD-ROM fornecido, RS-232C Especificações e Configurações de Comandos.
- •Veja no manual de operações do computador as instruções para ajustar a taxa de transmissão do computador.

## <span id="page-54-0"></span>9 **Ajuste do Cliente DHCP**

**Conecte o cabo LAN antes de ligar o projetor. Caso contrário, a função Cliente DHCP não funcionará.**

![](_page_54_Picture_282.jpeg)

Escolha "Ativar" para "Cliente DHCP", e então pressione (DENTER. "Obtendo Endereço IP...." aparece, e então a tela do menu é exibida. Confirme os parâmetros do Endereço IP, Subnet Mask e Gateway na tela TCP/IP.

Caso o Cliente DHCP não esteja disponível, "Não foi possível obter endereço IP" aparecerá.

Caso venha a ocorrer, ajuste o TCP/IP manualmente. (Veja o item  $(10.)$ 

**1 Escolha "Desativar" para "Cliente**

## 0 **Ajuste de TCP/IP**

**Ajuste o TCP/IP manualmente.**

![](_page_54_Picture_283.jpeg)

### Operação do menu **P**ágina [42](#page-43-0)

![](_page_54_Picture_284.jpeg)

## **Nota**

- Confira o segmento da rede existente (grupo de endereço IP) para evitar definir um endereço IP que duplique os endereços IP de outros equipamentos ou computadores na rede. Se "192.168.150.002" não for usado na rede com um endereço IP de "192.168.150.XXX", você não precisa alterar o endereço IP do projetor.
- •Para maiores detalhes sobre cada definição, consulte o administrador da sua rede.

## <span id="page-55-0"></span>**Conjunto de Funções Úteis Durante a Instalação (Menu "Opções2")**

## q **Confirmação da Informação em Rede para o Projetor**

**Pode-se confirmar o endereço MAC e o nome do projetor.**

![](_page_55_Picture_178.jpeg)

. . . . . . . . . . . . . .

## **Nota**

**-54**

•Veja no "MANUAL DE INSTALAÇÃO" do CD-ROM fornecido, informações sobre como mudar o nome do projetor.

## **(2) Voltando aos Ajustes-Padrão**

**Esta função permite reiniciar os ajustes feitos no projetor.**

![](_page_55_Picture_8.jpeg)

Bloqueio Sistema • Menu "Idiomas"

Operação do menu **P**ágina [42](#page-43-0)

![](_page_55_Figure_10.jpeg)

## **Selecionar o Idioma do Menu na Tela**

**O projetor pode exibir o menu na tela em 11 idiomas diferentes.**

# <span id="page-56-0"></span>**Manutenção**

### **Limpeza do projetor**

- Lembre-se de desligar o cabo de energia antes de limpar o projetor.
- O gabinete e o painel de operações são feitos de plástico. Evite o uso de benzina e diluente, pois estes podem danificar o acabamento do gabinete.
- Não use agentes voláteis, como inseticidas, no projetor.

Não prenda por muito tempo no projetor itens de borracha ou de plástico.

Os efeitos de alguns elementos no plástico podem causar danos à qualidade ou ao acabamento do projetor.

![](_page_56_Picture_7.jpeg)

- Limpe suavemente a suieira com uma de flanela macia.
- Para sujeira de difícil de remoção, umedeça o pano em detergente suave diluído com água, esprema-o bem, e então limpe o projetor.

Detergentes fortes podem descolorir, deformar ou danificar o acabamento do projetor.

Antes de usá-los, faça um teste numa área pequena e pouco visível do projetor.

### **Limpeza da lente**

- Para limpar a lente, use um soprador disponível no mercado, ou lenços de papel (para óculos e câmeras). Não use quaisquer agentes líquidos de limpeza, pois estes podem danificar a película que reveste a superfície da lente.
- Como a superfície da lente pode ser facilmente danificada, tenha o cuidado de não arranhar ou bater na lente.

![](_page_56_Figure_15.jpeg)

### **Limpeza das grades de ventilação de entrada e de saída**

■ Use um aspirador de pó para limpar as grades de ventilação de entrada e de saída.

![](_page_56_Picture_18.jpeg)

### **Informação**

- •Se desejar limpar as grades de ventilação durante a operação do projetor, coloque antes o projetor no modo de espera pressionando **STANDBY/ON no projetor ou STANDBY** no controle remoto. Após a parada da ventoinha de ventilação, desligue o cabo da tomada e só então limpe as grades.
- Os filtros de ar devem ser limpos a cada 100 horas de uso. Limpe os filtros com maior freqüência quando o projetor for utilizado em ambientes com poeira ou fumaça.

![](_page_56_Picture_23.jpeg)

# <span id="page-57-0"></span>**Substituição do Filtro de Ar**

- **• Este projetor é equipado com filtros de ar para garantir a condição de operação ideal do projetor.**
- **Peça ao seu Vendedor Autorizado de Projetores Sharp ou Centro de Serviços mais próximo que substitua o filtro (PFILDA022WJKZ) quando a limpeza não for mais possível.**

## **Substituição do Filtro de Ar**

- **1** Pressione STANDBY/ON no projetor **ou <b>STANDBY** no controle remoto **para colocar o projetor no modo standby.**
	- •Espere até que a ventoinha de ventilação pare de girar.

# **2 Desconecte o cabo de energia.**

**3 Remova a proteção do filtro.**

do filtro  $(③)$ .

**4 Remova o filtro de ar.**

• Retire o cabo de energia da tomada CA.

•Altere a direção do projetor. Pressione para baixo a alça de transporte  $(1)$ , segure firmemente a aba  $(2)$ ) e deslize a proteção

• Retire o filtro de ar com os dedos e levante-

o para fora da proteção do filtro.

![](_page_57_Figure_8.jpeg)

![](_page_58_Picture_0.jpeg)

# **6 Reposicione a proteção do filtro.**

• Deslize a proteção do filtro em direção à seta para fechá-la.

![](_page_58_Picture_3.jpeg)

![](_page_58_Picture_4.jpeg)

![](_page_58_Picture_5.jpeg)

• Assegure-se de que a cobertura do filtro esteja instalada com segurança. A energia não será ligada a menos que a proteção esteja corretamente instalada.

# <span id="page-59-0"></span>**Indicadores de Manutenção**

- As luzes de aviso no projetor indicam problemas dentro do projetor.
- Ao ocorrer um problema, o indicador da temperatura ou o indicador da lâmpada acende em vermelho, **e o projetor entra no modo espera. Após o projetor entrar em espera, siga os procedimentos indicados a seguir.**

![](_page_59_Figure_3.jpeg)

**Sobre o indicador de aviso de temperatura**

# **TEMP**

Se a temperatura interna do projetor subir, devido ao bloqueio das grades de ventilação, ou à instalação em local inadequado, "**TEVE**" acenderá no canto inferior esquerdo da imagem. Se a temperatura continuar aumentando, a lâmpada apagará, o indicador de aviso de temperatura piscará, a ventoinha de ventilação continuará funcionando por mais 90 segundos e então o projetor entrará no modo espera. Depois do aparecimento de "TEMP", não deixe de tomar as medidas descritas na página [59](#page-60-0).

### **Sobre o indicador da lâmpada**

![](_page_59_Picture_8.jpeg)

■ Quando a vida útil restante da lâmpada cai para 5% ou menos, " (amarelo) e "Mudar Lâmp." serão exibidos na tela. Quando a porcentagem cai para 0%, "x" muda para "x" (vermelho), a lâmpada automaticamente se apaga, e então o projetor entra automaticamente em modo espera. Neste ponto, o indicador da lâmpada acenderá em vermelho.

■ Se tentar ligar o projetor uma quarta vez sem trocar a lâmpada, o projetor não ligará.

<span id="page-60-0"></span>![](_page_60_Picture_421.jpeg)

### **Informação**

- Se o indicador de aviso de temperatura acender e o projetor entrar no modo de espera, verifique se alguma das grades de ventilação está bloqueada (veja página **[8](#page-9-0)**), e depois tentar ligar novamente a energia. Espere que o projetor esteja completamente frio (pelo menos 10 minutos) antes de conectar o cabo e ligar novamente a energia.
- Durante o uso do projetor, se a energia for interrompida por um breve momento devido à falta de luz ou qualquer outra causa , e a luz voltar logo em seguida, o indicador da lâmpada irá acender em vermelho e a lâmpada poderá não acender. Em tais casos, desconecte o cabo de energia da tomada CA, torne a conectá-lo na tomada CA e então ligue o aparelho novamente.
- A ventoinha de resfriamento mantém a temperatura interna do projetor constante e esta função é controlada automaticamente. O som da ventoinha pode alterar-se durante a operação devido a mudanças na velocidade da ventoinha, e tais ocorrências não constituem problemas no aparelho.

# <span id="page-61-0"></span>**A Respeito da Lâmpada**

## **Lâmpada**

- Recomenda-se a substituição da lâmpada (opcional: AN-C430LP) quando sua vida útil restante **chegar a 5% ou menos, ou quando se notar uma significativa deterioração na qualidade e na cor da imagem. A vida útil da lâmpada (porcentagem) pode ser verificada na tela. (Veja página [47.](#page-48-0))**
- Adquira uma lâmpada sobressalente tipo AN-C430LP no seu fornecedor, no Revendedor Autorizado **ou Centro de Assistência Técnica Autorizado para Projetores Sharp.**

### **NOTA IMPORTANTE PARA CLIENTES DOS EUA:**

A lâmpada fornecida com este projetor vem protegida com uma garantia de 90 dias limitada a peças e mão-de-obra. Qualquer reparo neste projetor sob garantia, inclusive substituição da lâmpada, deve ser executados em Revendedor Autorizado ou Centro de Assistência Técnica Autorizado para Projetores Sharp. Para informações sobre o Revendedor Autorizado ou Centro de Assistência Técnica Autorizado para Projetores Sharp mais próximo, faça uma ligação gratuita para: 1-888-GO-SHARP (1- 888-467- 4277). SOMENTE PARA OS ESTADOS UNIDOS

## **Cuidados Relativos à Lâmpada**

■ **Este projetor utiliza uma lâmpada de mercúrio pressurizada. Um som estridente pode indicar avaria na lâmpada. A avaria pode ter várias causas, tais como: choque excessivo, ventilação inadequada, arranhões na superfície ou deterioração pelo tempo de uso.**

**O período de tempo até a queima da lâmpada pode variar muito, dependendo das condições e/ou freqüência em que ela é usada. É importante notar que a avaria pode muitas vezes resultar na quebra da bulbo.**

- **Quando o indicador de troca de lâmpada e o ícone correspondente acendem, recomenda-se a troca imediata da lâmpada por outra nova, mesmo que ela pareça estar operando normalmente.**
- Se a lâmpada quebrar, os cacos de vidro podem se espalhar no seu receptáculo, ou o gás contido **na lâmpada pode escapar através da grade de ventilação. Como o gás mercúrio, se a lâmpada quebrar, procure ventilar bem o ambiente e evitar qualquer exposição ao gás liberado. Em caso de exposição ao gás, consulte um médico logo que rápido possível.**
- Se a lâmpada quebrar, existe também a possibilidade de cacos de vidro se espalharem pelo interior **do projetor. Neste caso, recomenda-se contatar o Revendedor Autorizado ou Centro de Assistência Técnica Autorizado para Projetores Sharp mais próximo para obter um reparo seguro.**

## **Substituição da Lâmpada**

## **XX** Cuidado

- Não remova a lâmpada do projetor logo após o uso. Ela estará muito quente e poderá causar queimaduras ou ferimentos.
- •Antes de remover a lâmpada, espere pelo menos uma hora após ter desconectado o cabo de energia, para permitir o arrefecimento completo da lâmpada.
- **Troque a lâmpada como cuidado seguindo as instruções descritas nesta seção. \* Se preferir, a lâmpada poderá se substituída no Revendedor Autorizado ou Centro de Assistência Técnica Autorizado para Projetores Sharp mais próximo.**
- \* Se a lâmpada nova instalada não acender, leve o projetor ao Revendedor Autorizado ou Centro de Assistência Técnica Autorizado para Projetores Sharp mais próximo para reparos.

## <span id="page-62-0"></span>**Remoção e Instalação da Unidade da Lâmpada**

### **Aviso!**

• Não remova a unidade da lâmpada do projetor imediatamente após uso. A lâmpada poderá estar muito quente e causar queimaduras ou ferimentos.

### **Informação**

- Não toque na superfície de vidro da lâmpada ou dentro do projetor.
- •Para evitar ferimentos a si próprio e danos à lâmpada, siga cuidadosamente as etapas abaixo.
- Não afrouxe parafuso algum exceto os da tampa da unidade da lâmpada e os da unidade da lâmpada propriamente dita.
- **1 Pressione STANDBY/ON no projetor ou STANDBY no controle remoto para colocar o projetor no modo espera.**
	- Espere a parada da ventoinha de ventilação.

## **2 Desconecte o cabo de energia.**

- Desconecte o cabo de energia da tomada de CA.
- Não toque na lâmpada até que esteja completamente fria (cerca de 1 hora).

## **3 Remova a proteção da unidade da lâmpada.**

• Afrouxe o parafuso de assistência ao usuário (1) que prende a proteção da unidade de lâmpada. Deslize (2) e remova a proteção da unidade da  $l$ âmpada  $(3)$ .

### **4 Remova a unidade da lâmpada.**

• Afrouxe os parafusos de fixação da unidade da lâmpada. Segure a unidade da lâmpada e puxe-a na direção da seta. Ao fazê-lo, mantenha a unidade da lâmpada na horizontal sem incliná-la.

![](_page_62_Picture_16.jpeg)

![](_page_62_Picture_17.jpeg)

## <span id="page-63-0"></span>**A Respeito da Lâmpada**

## **5 Coloque a nova unidade da lâmpada.**

• Comprima com firmeza a unidade da lâmpada no seu compartimento. Aperte os parafusos de fixação.

### **6 Recoloque a tampa da unidade da lâmpada.**

• Alinhe a tampa da unidade da lâmpada e encaixá-la para fechar. Depois apertar o parafuso de serviço para afixar a tampa da unidade da lâmpada.

### **Informação**

• Se a unidade da lâmpada e a tampa da unidade de lâmpada não estiverem corretamente colocados, o projetor não funcionará mesmo que o cabo de energia esteja conectado ao mesmo.

## **Reiniciação do Temporizador da Lâmpada**

**Reinicie o temporizador depois de trocar a lâmpada.**

## **Informação**

- •Assegure-se de reiniciar o temporizador da lâmpada apenas quando trocar a lâmpada. Se reiniciar o temporizador e continuar a utilizar a mesma lâmpada, ela poderá sofrer avarias ou explodir.
- Você também pode reiniciar o cronômetro da lâmpada via LAN. (Para detalhes, consulte o "MANUAL DE INSTALAÇÃO" no CD-ROM fornecido.)

### **1 Conecte o cabo de energia.**

• Conecte o cabo de energia na tomada de CA do projetor.

# **2 Reinicie o temporizador da lâmpada.**

- $\bullet$  Pressionando simultaneamente  $\nabla$ , **ENTER e MENU no projetor,** pressione STANDBY/ON no projetor.
- Aparece na tela "LAMP 0000H", indicando que o temporizador da lâmpada foi reiniciado.

![](_page_63_Figure_18.jpeg)

![](_page_63_Figure_19.jpeg)

![](_page_63_Figure_20.jpeg)

# <span id="page-64-0"></span>**Tabela de Compatibilidade de Computadores**

A tabela abaixo relaciona os códigos de sinais compatíveis com o projetor. Quando as imagens ficam distorcidas ou não podem ser projetadas, ajustar o sinal de saída de seu computador e assim por diante, guiando-se pela tabela abaixo.

### **Computador**

- ∑ Suporte de sinal múltiplo Frequência Horizontal: 15–70 kHz Frequência Vertical: 43–85 Hz Relógio de Pixel: 12–108 MHz Sinal de sincronia: Compatível com nível TTL
- ∑ Compatível com sinal sinc em verde
- ∑ Compatível com SXGA+ e SXGA em compressão inteligente
- ∑ Tecnologia de redimensionamento Compressão Inteligente e Sistema de Expansão

**A lista a seguir relaciona os modos compatíveis com VESA. Contudo, este projetor aceita outros sinais além dos padrões VESA.**

![](_page_64_Picture_696.jpeg)

# **Nota**

**DTV**

- ∑ Este projetor poderá não conseguir exibir imagens a partir de computadores notebook em modo simultâneo (CRT/LCD). Caso tal ocorra, desligue a tela LCD do computador notebook e faça sair os dados de tela em modo "apenas CRT". Detalhes sobre como alterar os modos de exibição podem ser encontrados no seu manual de operação do computador notebook.
- Quando este projetor receber sinais VGA de formato 640  $\times$  350 VESA, será exibido na tela "640  $\times$  400".
- ∑ Ao projetar o sinal de interlace RGB usando a COMPUTER/COMPONENT 1, 2 ou DVI-D com o "Tipo de Sinal" definido para "Auto" ou "RGB", a imagem pode não ser projetada como esperada. Nesse caso, utilize Vídeo ou S-vídeo.

![](_page_64_Picture_697.jpeg)

# <span id="page-65-0"></span>**Solução de Problemas**

![](_page_65_Picture_271.jpeg)

<span id="page-66-0"></span>![](_page_66_Picture_284.jpeg)

Este projetor está equipado com um microprocessador. Seu desempenho pode ser afetado de forma adversa por operações incorretas ou interferências. Caso seja necessário, desconecte o projetor da tomada e torne a conectá-lo após mais de 5 minutos.

# <span id="page-67-0"></span>**Assistência da SHARP**

**Se tiver problemas durante a instalação ou a operação deste projetor, consulte primeiramente a seção "Solução de Problemas" nas páginas [64](#page-65-0) e [65.](#page-66-0) Se este manual de operação não dirimir suas dúvidas, contate os Centros de Assistência Técnica da SHARP relacionados a seguir.**

![](_page_67_Picture_301.jpeg)

# <span id="page-68-0"></span>**Especificações**

![](_page_68_Picture_371.jpeg)

Como parte da sua política de contínuas melhorias, a SHARP se reserva ao direito de, sem aviso prévio, fazer modificações no design e nas especificações para melhoria do produto. Os valores de especificações de desempenho indicados são valores nominais para unidades de produção. Poderá existir algum desvio destes valores em unidades individuais.

# <span id="page-69-0"></span>Índice

![](_page_69_Picture_8.jpeg)

![](_page_69_Picture_9.jpeg)

![](_page_70_Picture_0.jpeg)

SHARP CORPORATION